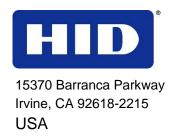

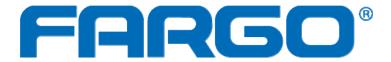

# DTC4500 User Guide

P/N: L001444

DTC4500 Card Printer/Encoder User Guide (Rev 1.0), © 2010 property of HID Global Corporation. All rights reserved.

Exclusive permission is granted to authorized resellers of HID Global products to reproduce and distribute this copyrighted document to authorized HID Global customers, who have signed a no disclosure agreement regarding the restricted, proprietary use of said document.

The revision number for this document will be updated to reflect changes, corrections, updates and enhancements to this document.

| Revision Control<br>Number | Date       | Document Title                  |
|----------------------------|------------|---------------------------------|
| Revision 1.0               | March 2010 | DTC4500                         |
|                            |            | Card Printer/Encoder User Guide |

#### **Trademarks and Disclaimers**

HID, HID Global, and Fargo are the trademarks or registered trademarks of HID Global Corporation in the U.S. and other countries.

The information contained in this document is provided AS IS without any warranty.

HID Global hereby disclaims all warranties and conditions with regard to the information contained herein, including all implied warranties of merchantability, fitness for a particular purpose, title and non-infringement.

In no event shall HID Global be liable, whether in contract, tort or otherwise for any indirect, special or consequential damages arising from the use of the information contained in this document.

Any questions regarding changes, corrections, updates or enhancements to this document should be forwarded to:

Hid Global Support Services 6533 Flying Cloud Drive Eden Prairie, MN 55344 (USA) (866)607-7339 Ext #6

FAX: (952) 946-8492 www.hidglobal.com

# **Table of Contents**

| DTC4500 User Guide                                                            |    |
|-------------------------------------------------------------------------------|----|
| Section 1: Specifications                                                     | 5  |
| Regulatory Compliances                                                        | 5  |
| Agency Listings                                                               | 6  |
| United States                                                                 | 6  |
| Canada                                                                        | 6  |
| Safety Messages (review carefully)                                            |    |
| Environmental Protection (China-RoHS)                                         | 8  |
| Traditional Chinese RF Emissions and Safety Statements                        |    |
| Simplified Chinese                                                            |    |
| Technical Specifications                                                      | 10 |
| Functional Specifications                                                     | 13 |
| Printer Components: Print Ribbons                                             |    |
| Ribbon Types/Count Table                                                      |    |
| Printer Components: Blank Cards                                               |    |
| Section 2: Setup and Installation Procedures                                  | 16 |
| Choosing a Good Location                                                      |    |
| About Moisture Condensation                                                   |    |
| Unpacking and Inspection                                                      |    |
| Installing the Print Ribbon Cartridge (DTC4500)                               | 17 |
| Installing the Ribbon                                                         |    |
| Installing Blank Cards into the Card Hopper (DTC4500)                         | 19 |
| Using the Single and Dual Hopper                                              |    |
| Setting the Card Size for CR79 and CR80                                       | 23 |
| Connecting the Printer power                                                  |    |
| Section 3: Print Driver Installation                                          | 28 |
| Driver Installation Instructions                                              | 28 |
| Section 4: Printer Preferences Tab Functions                                  | 29 |
| contextid=30 Using the Card tab                                               | 29 |
| Using the Toolbox Options                                                     | 30 |
| contextid=150 Using the Configuration Tab                                     |    |
| contextid=151 Selecting the Calibrate Laminator tab                           |    |
| Using the Event Monitoring Group Box                                          |    |
| Reviewing the Ribbon Low message                                              | 34 |
| contextid=152 Selecting the Calibrate Ribbon tab                              | 35 |
| contextid=154 Selecting the Clean Printer tab                                 |    |
| contextid=155 Selecting the Advanced Settings tab                             |    |
| contextid=40Using the Device Options tab                                      | 46 |
| contextid=50Using the Image Color tab                                         | 49 |
| contextid=51Using the Image Calibrate tab                                     | 52 |
| contextid=70Using the Magnetic Encoding Tab                                   |    |
| Using the Magnetic Encoding Tab – ISO Standards                               |    |
| Using the Magnetic Encoding Tab – Custom Encoding or Raw Binary Encoding Mode |    |
| Reviewing the ISO Track Locations                                             |    |
| Reviewing the Sample String                                                   |    |
| Sending the Track Information                                                 | 59 |
| Reviewing the ASCII Code and Character Table                                  | 60 |
| contextid=80Using the Lamination tab                                          |    |
| contextid=90 Using the Overlay / Print Area tab                               | 62 |

| 66  |
|-----|
| 69  |
| 70  |
| 70  |
| 72  |
| 76  |
| 76  |
| 77  |
| 78  |
| 78  |
| 80  |
| 82  |
| 92  |
| 93  |
| 94  |
| 94  |
| 95  |
| 96  |
| 97  |
| 99  |
| 99  |
| 100 |
| 100 |
| 103 |
| 104 |
| 105 |
| 105 |
| 106 |
|     |

# **Section 1: Specifications**

The purpose of this section is to provide you with specific information on the Regulatory Compliances, Agency Listings, Technical Specifications and Functional Specifications for the DTC4500 Card Printer User Guide.

# **Regulatory Compliances**

| Term          | Description                                                                                                    |
|---------------|----------------------------------------------------------------------------------------------------|
| CSA<br>(cUL)  | The Printer manufacturer has been authorized by UL to represent the Card Printer as CSA Certified under CSA Standard C22.2 No. 60950-1-03.  File Number: E145118                                                                                                    |
| FCC           | The Card Printer complies with the requirements in Part 15 of the FCC rules for a Class A digital device.                                                                                                    |
| EMC           | The Card Printer has been tested and complies with EN55022 / CISPR 22 Class A: and EN55024 standards.  (Note: Based on the above testing, the Printer manufacturer certifies that the Card Printer complies with current EMC directive 2004/108/EC of the European Community and has placed the CE mark on the Card Printer.)  License Number: J99032510 |
| UL            | The Card Printer is listed under UL IEC 60950-1 (2001) INFORMATION TECHNOLOGY EQUIPMENT (Note: This product is intended to be supplied by a Listed Power Unit marked Class 2 and rated for 24 V dc, 3.7 to 5A.)  File Number: E145118                                                                                                    |
| Environmental | Power supply Efficiency level IV, RoHS, China RoHS                                                                                                    |

## **Agency Listings**

| Term                   | Description                                                                                     |
|------------------------|-------------------------------------------------------------------------------------------------|
| Emissions<br>Standards | CE, FCCPart 15 Class A, CRC c1374, CISPR22 Class A, EN55022, EN55024, EN61000-3-2, EN61000-3-3, |
| Safety Standards       | UL IEC 60950-1 (2001), CSA C22.2 No. 60950-1-03.                                                |

#### **United States**

This device complies with Part 15 of the FCC rules. Operation is subject to the following two conditions:

- (1) This device may not cause harmful interference.
- (2) This device must accept any interference received, including interference that may cause undesired operation.

**Note:** This equipment has been tested and found to comply with the limits for a Class A digital device, pursuant to part 15 of the FCC Rules. These limits are designed to provide reasonable protection against harmful interference when the equipment is operated in a commercial environment. This equipment generates, uses, and can radiate radio frequency energy and, if not installed and used in accordance with the instruction manual, may cause harmful interference to radio communications. Operation of this equipment in a residential area is likely to cause harmful interference; in which case, you will be required to correct the interference at his own expense.

Reference the Safety Messages in this document.

#### Canada

This Class A digital apparatus complies with Canadian ICES-003.

C'et appareil numerique de la classe A est comforme a la norme NMB-003 du Canada.

**Caution:** Changes or modifications not expressly approved by the party responsible for compliance could void the user's authority to operate the equipment.

# **Safety Messages (review carefully)**

| Symbol     | Critical Instructions for Safety purposes                                                                                                    |
|------------|----------------------------------------------------------------------------------------------------|
| Danger:    | Failure to follow these installation guidelines can result in death or serious injury.                                                                                              |
| <u>\i\</u> | Information that raises potential safety issues is indicated by a warning symbol (as shown to the left).                                                                            |
|            | <ul> <li>To prevent personal injury, refer to the following safety<br/>messages before performing an operation preceded by this<br/>symbol.</li> </ul>                              |
|            | To prevent personal injury, always remove the power cord prior to performing repair procedures, unless otherwise specified.                                                         |
|            | To prevent personal injury, make sure only qualified personnel perform these procedures.                                                                                            |
| Caution:   | This device is electrostatically sensitive. It may be damaged if exposed to static electricity discharges.                                                                          |
| 4          | Information that raises potential electrostatic safety issues is indicated by a warning symbol (as shown to the left).                                                              |
|            | <ul> <li>To prevent equipment or media damage, refer to the following<br/>safety messages before performing an operation preceded by this<br/>symbol.</li> </ul>                    |
|            | To prevent equipment or media damage, observe all established Electrostatic Discharge (ESD) procedures while handling cables in or near the Circuit Board and Printhead Assemblies. |
|            | To prevent equipment or media damage, always wear an appropriate personal grounding device (e.g., a high quality wrist strap grounded to avoid potential damage).                   |
|            | To prevent equipment or media damage, always remove the<br>Ribbon and Cards from the Printer before making any repairs,<br>unless otherwise specified.                              |
|            | To prevent equipment or media damage, take jewelry off of fingers and hands, as well as thoroughly clean hands to remove oil and debris before working on the Printer.              |

## **Environmental Protection (China-RoHS)**

Environmental Protection Use Period is based on the product being used in an office environment.

#### **Traditional Chinese RF Emissions and Safety Statements**

# 传统中文 射频放射及安全指令

## 安全信息 (小心检查)

标记

重要的安全事项说明安全

危险:

未按照说明安装可能造成人员伤亡。

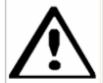

在可能产生潜在安全问题的地方有警示标记。(如左图所示)。

**为了防范人员伤害**,做带此警示标记的操作前,参考安全信息提示。.

**为了防范人员伤害**,在没有特别说明的情况下,修理前关掉电源开关。

小心:

此设备对静电很敏感。如果受到静电放电,设备会被损害。

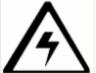

在可能产生潜在静电安全问题的地方有警示标记。(如左图所示)。

**为了防范损害设备**,做带此警示标记的操作前,参考安全信息提示。

**为了防范损害设备**,在排放电路板和打印头联合装置里面或附近的电线时, 请注意观察所有的静电放电设备。

**为了防范损害设备**, 贴身佩戴合适的接地装置 (比如:手腕上带一个高质量的接地皮带以免受到可能的伤害)。

**为了防范损害设备,**如果没有特殊说明,在做任何修理前,请取下打印机上的色带和卡。

**为了防范损害设备**, 在使用打印机之前, 请摘下戒指和手上饰品,仔细清洗 手上的油脂。

經型式認證合格之低功率射頻電機,非經許可,公司、商號或使用者均不得擅自變更頻率、加大功率或變更原設計之特性及功能。低功率射頻電機之使用不得影響飛航安全及干擾合法通信;經發現有干擾現象時,應立即停用,並改善至無干擾時方得繼續使用。前項合法通信,指依電信法規定作業之無線電通信。低功率射頻電機須忍受合法通信或工業、科學及醫療用電波輻射性電機設備之干擾。

#### **Simplified Chinese**

## 如何使用本手册

实际上, DTC4500 证卡打印机用户指南

是一本整个证卡打印机的故障排除和服务手册。本手册旨在帮助安装人员和技术人员快速有效地查找相关过程、组件和术语。安装人员或技术人员可根据自己的喜好,高效地使用本手册的电子文档或纸面文档。

## 安全消息(请仔细阅读)

# 符号 安全事项的重要说明 危险: 如果不遵循这些安装指南进行操作,可能会导致重伤,甚至死亡。 可能引发安全问题的信息由警告符号(如左图所示)来表示。 为了确保人身安全,在执行前面带有此符号的操作之前,请先阅读下面的安全消息。 为了确保人身安全,除非另有规定,否则在执行维修过程前,始终应断开电源。 为了确保人身安全,只能由有资格的人员执行这些过程。

#### 安全消息(请仔细阅读)

| 符号       | 安全事项的重要说明                                                       |
|----------|-----------------------------------------------------------------|
| 小心:      | 此设备为静电敏感设备。如果暴露在静电电流下,可能会损坏设备。                                  |
| <b>^</b> | 可能引发静电安全问题的信息由警告符号(如左图所示)来表示。                                   |
| 4        | <b>为了防止设备或介质受损</b> , 在执行前面带有此符号的操作之前, 请先阅读下面的安全消息。              |
|          | <b>为了防止设备或介质受损</b> ,请在处理电路板和打印头部件中或附近的电缆时,遵守所有规定的静电放电 (ESD) 过程。 |
|          | <b>为了防止设备或介质受损</b> ,请始终佩带适当的个人接地设备(例如,已<br>接地避免出现潜在损坏的高质量腕带)。   |
|          | <b>为了防止设备或介质受损</b> ,除非另有规定,否则在执行任何维修过程前,始终应将色带和证卡与打印机分离。        |
|          | <b>为了防止设备或介质受损</b> , 在操作打印机前, 请取下手指和手上的珠宝饰物, 并将手上的油渍和污渍彻底清洗干净。  |

# **Technical Specifications**

| Term                                        | Function                                                                                                    |  |
|---------------------------------------------|----------------------------------------------------------------------------------------------------|--|
| Print resolution                            | <ul> <li>300 x 300 dpi(11.8 dots/mm)</li> <li>Up to 16.7 million colors, Monochrome</li> </ul>                                                                                    |  |
| Printer Memory                              | 16MB RAM                                                                                                    |  |
| Print Area                                  | CR-80 (3.375"L x 2.125"W / 85.6mmL x 54mmW)                                                                                                    |  |
| Print Method                                | Dye Sublimation/Resin Thermal Transfer                                                                                                    |  |
| Printer Driver &<br>System<br>Requirements  | Windows XP, Server 2003 and 2008, Vista 32-bit and 64-bit compliance, Linux distributions-Red Hat, open                                                                           |  |
|                                             | SUSE, SUSE Enterprise, Ubuntu, Fedora Core                                                                                                    |  |
|                                             | Mac OS X version 10.0 to 10.5                                                                                                    |  |
|                                             | <ul> <li>x86 based PC or compatible, Windows 2000, Windows XP,<br/>Windows 2003, 500MHz computer with 256MB of RAM or<br/>higher, 500MB free hard disk space or higher</li> </ul> |  |
| Fargo E-card<br>Software<br>Development Kit | Support with developed Fargo E-card Software Development Kit (SDK).                                                                                                    |  |

# **Technical Specifications**

| Term         | Function                                                                                                    |
|--------------|----------------------------------------------------------------------------------------------------|
| Connectivity | Standard USB 2.0 (USB Standard with this option), including single USB cable support for Omnikey 5121 and 5125 encoders                                                                       |
|              | <ul> <li>Ethernet 10/100 option, including single Ethernet cable<br/>support for Omnikey 5121 encoder (separate USB cable<br/>required for encoding with the Omnikey 5125 encoder)</li> </ul> |
|              | Full bi-directional status messaging to the PC during the encoding process                                                                                                    |
| Print Speed  | Indicates the Ribbon type and the number of Ribbon panels printed where Y=Yellow, M=Magenta, C=Cyan, K=Resin Black, O=Overlay, F=Fluorescing Resin                                            |
|              | YMCKO= 24 seconds per card                                                                                                    |
|              | YMCKOK= 30 seconds per card                                                                                                    |
|              | Resin= 6 seconds per card                                                                                                    |
|              | <ul> <li>Print speed indicates an approximate batch print speed and<br/>is measured from the time a card feeds into the Printer to the<br/>time it ejects from the Printer.</li> </ul>        |
|              | Print speeds do not include encoding time or the time needed for the PC to process the image.                                                                                                 |
|              | <ul> <li>Process time is dependent on the size of the file, the CPU,<br/>amount of RAM and the amount of available resources at the<br/>time of the print.</li> </ul>                         |

# **Technical Specifications**

| Term                             | Function                                                                                             |  |
|----------------------------------|----------------------------------------------------------------------------------------------------|--|
| Card Size and<br>Types Supported | • CR-80 (3.362"L x 2.114"W / 85.4mmL x 53.7mmW)                                                      |  |
|                                  | • CR-79 (3.303"L x 2.051"W / 83.7mmL x 51.9mmW                                                       |  |
|                                  | 10 mil to 40 mil card thickness                                                                      |  |
|                                  | Re-writable card technologies (requires special rewritable cards)                                    |  |
|                                  | PVC, Polyester cards with a polished PVC finish                                                      |  |
| Printer Dimensions               | DTC4500:                                                                                             |  |
|                                  | • 14.4"(366 mm)L x 9.2"(234 mm)W x 9.8"(249 mm)H w/o output bin                                      |  |
|                                  | • 18.1"(460 mm)L x 9.2"(234 mm)W x 9.8"(249 mm)H w/ output bin                                       |  |
|                                  | DTC4500 with Flipper (includes input Hopper):                                                        |  |
|                                  | • 18.7"(475 mm)L x 9.2"(234 mm)W x 9.8"(249 mm)H                                                     |  |
|                                  | DTC4500 without Flipper (includes input and output Hoppers):                                         |  |
|                                  | • 18.7"(475 mm)L x 9.2"(234 mm)W x 18.9"(480 mm)H                                                    |  |
| Environmental                    | • 20-80% Humidity                                                                                    |  |
| Operation                        | 65° to 80° F / 18° to 27° C Temperature                                                              |  |
| Electrical                       | External power adapter: 100-240 VAC, 1.5 A max, output 24Vdc 3.75A                                   |  |
|                                  | 50 Hz/60 Hz Supply Frequency                                                                         |  |
|                                  | Efficiency level IV                                                                                  |  |
| Encoding Options                 | Omnikey 5121 (iClass, Mifare, Desfire)                                                               |  |
| Supported                        | Omnikey 5125 (HID Prox,Indala)                                                                       |  |
|                                  | Contact Smart Card (requires Omnikey 5121 or 5125)                                                   |  |
|                                  | ISO Mag Encoding standard 7811, Parts 1-7. High or Low<br>Coercivity. (Raw Magnetic Encoding option) |  |
|                                  | JIS II Mag Encoding                                                                                  |  |

## **Functional Specifications**

This Card Printer utilizes two different, yet closely related printing technologies to achieve its remarkable direct-to-card print quality for dye-sublimation and resin thermal transfer.

#### **Printer Components: Print Ribbons**

The Card Printer utilizes both dye-sublimation and/or resin thermal transfer methods to print images directly onto blank cards. Since the dye-sublimation and the resin thermal transfer print methods each provide their own unique benefits, Print Ribbons are available in resin-only, dye-sublimation-only and combination dye-sublimation/resin versions.

To make it easier to remember which Print Ribbons are which, a letter code has been developed to indicate the type of Ribbon panels found on each Ribbon. This letter code is as follows:

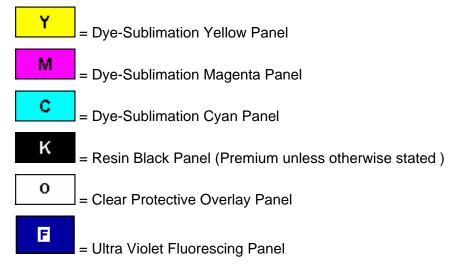

## **Ribbon Types/Count Table**

Ribbon type and count used in each Printer.

| Ribbon                                                     | DTC4500   |
|------------------------------------------------------------|-----------|
| YMCKO – Full Color/Resin Black/Overlay                     | 500       |
| YMCKO Half Panel – Full Color (1/2)/Resin<br>Black/Overlay | 850       |
| YMCFKO - Full Color/UV Fluorescing/Resin<br>Black/Overlay  | 500       |
| YMCKK - Full Color/2 Resin Black                           | 500       |
| YMCKOK - Full Color/2 Resin Black/Overlay                  | 500       |
| YMCFKOK - Full Color/UV Fluorescing/2 Resin Black/Overlay  | 400       |
| K – Standard Resin                                         | 3000      |
| K – Premium Resin                                          | 3000      |
| Colored Resin                                              | 2000      |
| Metallic Resin                                             | 2000      |
| KO - Premium Black Resin/Overlay                           | 1250      |
| BO - Dye-Sub Black/Overlay                                 | 1250      |
| None – Rewritable                                          | Supported |

# **Printer Components: Blank Cards**

| Туре                         | Description                                                                                                    |
|------------------------------|----------------------------------------------------------------------------------------------------|
| Card Size                    | The Card Printer accepts standard CR-80 and CR-79 sized cards.                                                                                                    |
| Card<br>Surface              | Suitable cards must have a polished PVC surface free of fingerprints, dust or any other types of embedded contaminants. In addition, cards must have a completely smooth, level surface in order for the Printer to achieve consistent color coverage.                                                                                                    |
|                              | Certain types of Proximity cards have an uneven surface that will inhibit consistent color transfer.                                                                                                    |
|                              | Certain types of smart card chips are raised slightly above the cards surface which also results in poor color transfer.                                                                                                    |
| UltraCard™<br>Brand<br>Cards | The UltraCard product line, available exclusively as part of HID's Global's Fargo brand secure card issuance solutions, has a long standing reputation among dealers and end-Users for consistent quality in construction.                                                                                                    |
|                              | In addition to blank stock, the UltraCard line is available in a variety of configurations for magnetic stripe, custom holograms and other additional anti-counterfeiting feature                                                                                                    |
|                              | <ul> <li>UltraCard<sup>™</sup> Premium is the preferred card for Direct-to-Card (DTC®) applications that require a higher quality card. The UltraCard Premium's composite material construction provides for maximum durability, flexibility and card life, with optimal resolution print quality for lamination and fluorescent panel Ribbon printing applications.</li> </ul> |
|                              | <ul> <li>UltraCard<sup>™</sup> PVC cards are medium-durability cards for a glossy,<br/>photo quality finish. These cards are manufactured to ensure clean,<br/>scratch-free cards for high-quality prints and extended Printhead life.</li> </ul>                                                                                                    |

## **Section 2: Setup and Installation Procedures**

This section describes the setup and installation for the DTC4500 Card Printer.

## **Choosing a Good Location**

Follow these guidelines:

- Place the unit in a location with adequate air circulation to prevent internal heat build up.
- Use the Printer's dimensions as a guideline for the minimum clearances to the unit. (**Note:** Allow for adequate clearance in front of the unit to accommodate the unit with its Covers open.)
- Do not install unit near heat sources such as radiators or air ducts or in a place subject to direct sunlight, excessive dust, mechanical vibration or shock.

#### **About Moisture Condensation**

If the unit is brought directly from a cold to a warm location or is placed in a very damp room, moisture may condense inside the unit. Should this occur, print quality may not be optimum.

Leave the unit turned **Off** in a warm, dry room for several hours before using. This will allow the moisture to evaporate.

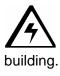

Caution: For safety purposes, Ethernet is not intended for a direct connection outside of the

## **Unpacking and Inspection**

While unpacking your Printer, inspect the carton to ensure that no damage has occurred during shipping. Make sure that all supplied accessories are included with your unit.

Check that the following items are included:

- Power Supply
- US / EU Power Cable
- USB cable (2.0)
- Software Installation CD/User Guide
- User Guide
- Warranty Statement, Registration Card and Compliancy Document

## Installing the Print Ribbon Cartridge (DTC4500)

Fargo Card Printers require highly specialized supplies to function properly.

- The Fargo DTC4500 Card Printer uses a one-piece, refill system.
- To maximize Printer life, reliability, printed card quality and durability, you must use only Fargocertified supplies.
- For this reason, your Fargo warranty is void, where not prohibited by law, if you use non-Fargo-certified supplies.
- Printer cleaning is recommended with each Ribbon change to ensure quality printed cards.
- Resin-only Print Ribbons consist of a continuous roll of a single resin color. No protective overlay panel (O) is provided since resin images do not require the protection of such an overlay.

#### Installing the Ribbon

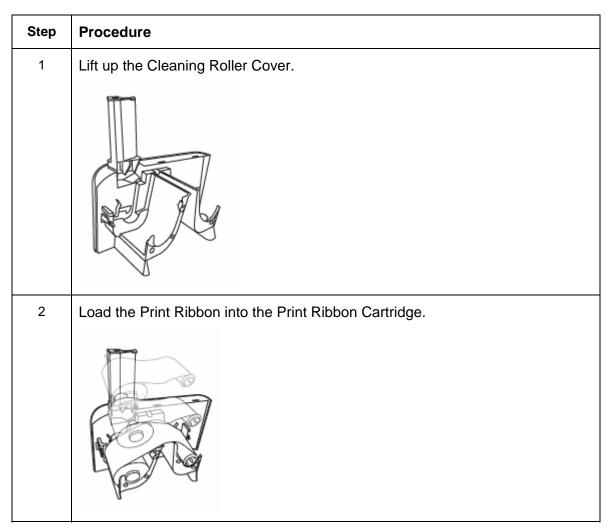

# **Installing the Ribbon**

| Step | Procedure                                   |
|------|---------------------------------------------|
| 3    | a. Close the Cleaning Roller Cover.         |
|      | b. Insert the new Cleaning roller.          |
|      |                                             |
| 4    | Load the Ribbon Cartridge into the Printer. |
|      |                                             |
| 5    | Close the Front Cover.                      |
|      |                                             |

# Installing Blank Cards into the Card Hopper (DTC4500)

## **Using the Single and Dual Hopper**

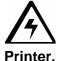

Caution: Do not run the cards with a contaminated, dull or uneven surface through the

| Step | Procedure                                                                                                    |  |
|------|----------------------------------------------------------------------------------------------------|--|
| 1    | Pre-instruction.                                                                                                    |  |
|      | Printing onto such cards will ultimately lead to poor print quality and will greatly reduce the life of the Printhead. Card Types include PVC or PVC finish.                                                                                                    |  |
|      | Cards eject into the Output Hopper or Reject Hopper.                                                                                                    |  |
|      | Each Hopper holds 100 cards.                                                                                                    |  |
|      | The DTC4500 is available with two (2) Hopper configurations: Single and Dual Hopper                                                                                                    |  |
|      | Certain types of smart card chips are raised slightly above the cards surface which may result in poor color transfer. Design the card with white space surrounding the chip. (Note: The Fargo DTC4500 Printer is capable of printing single load cards and multiple feed cards (batch mode).) |  |
|      | To print using single feed, simply remove all cards from the Card Hopper, leave the Card Hopper door closed and place a card in the single Feed Card Slot (which can be used repeatedly).                                                                                                    |  |
|      | Again, the cards should be loaded with the print side down and (if applicable) the magnetic strip up and towards the front of the Printer.                                                                                                    |  |

#### **Using the Single and Dual Hopper**

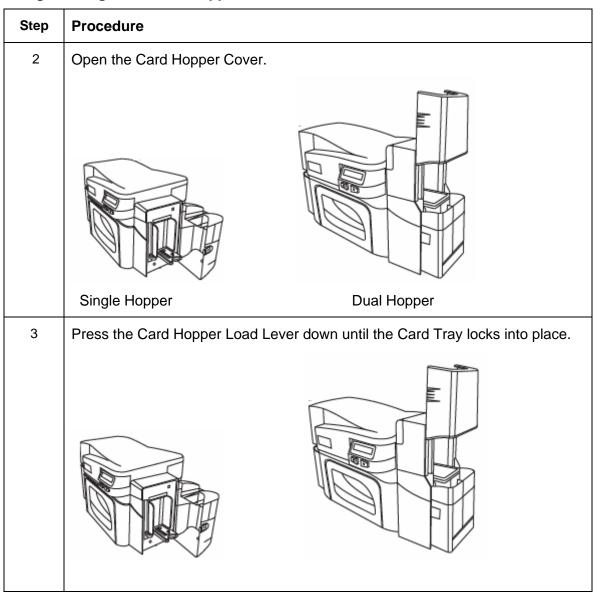

#### **Using the Single and Dual Hopper**

| Step | Procedure                                                                                                    |
|------|----------------------------------------------------------------------------------------------------|
| 4    | Load up to 100 cards into the Hopper with the print side down. ( <b>Note:</b> If using cards with a magnetic stripe, the magnetic stripe should be loaded with the stripe up and to the front of the Printer.) |
|      | Display: Card loaded into the upper Hopper of DTC4500 Single Hopper                                                                                                    |
|      |                                                                                                    |
|      | Display: Cards loaded into lower Hopper of DTC4500 Dual Hopper                                                                                                    |
|      |                                                                                                    |

## **Using the Single and Dual Hopper**

| Step | Procedure                                                                  |
|------|----------------------------------------------------------------------------|
| 5    | Close the Card Hopper Cover to release the lever to the printing position. |
|      |                                                                            |

Follow this procedure in the Printer and in the Printer Driver to setup the card size.

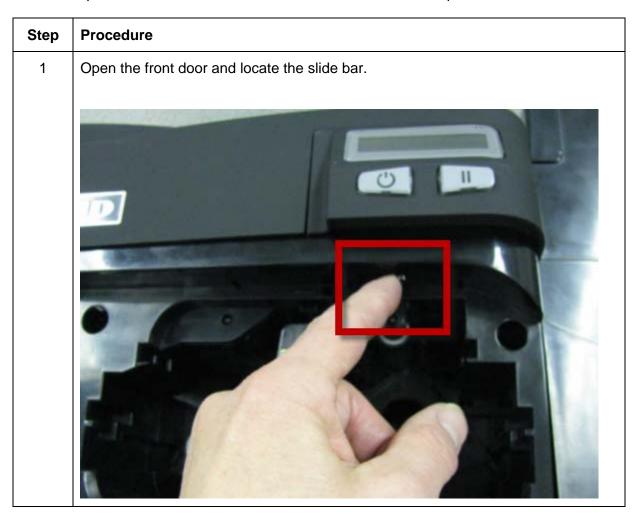

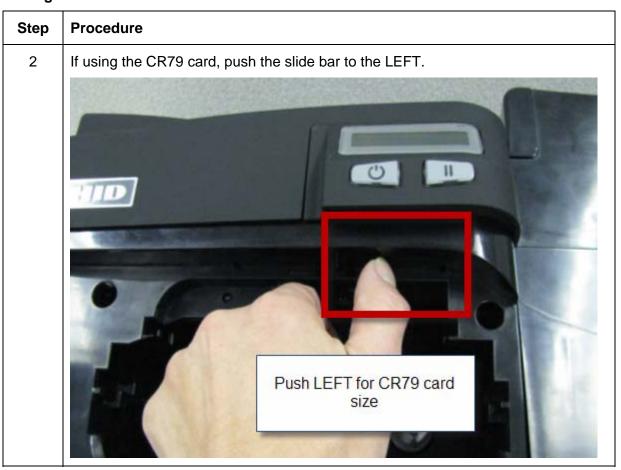

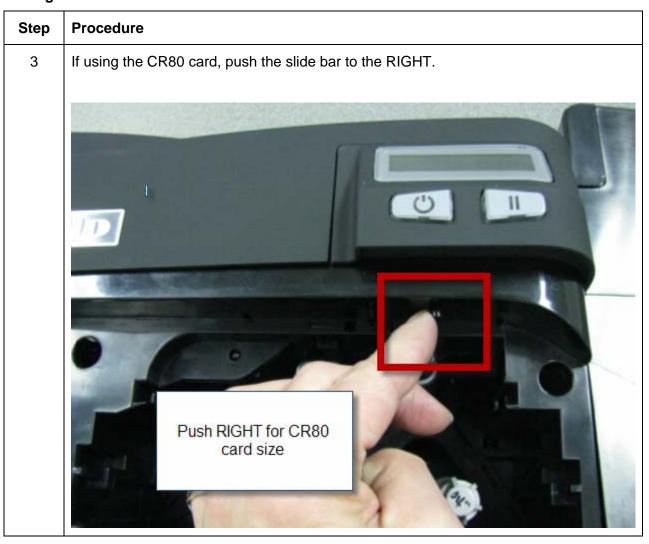

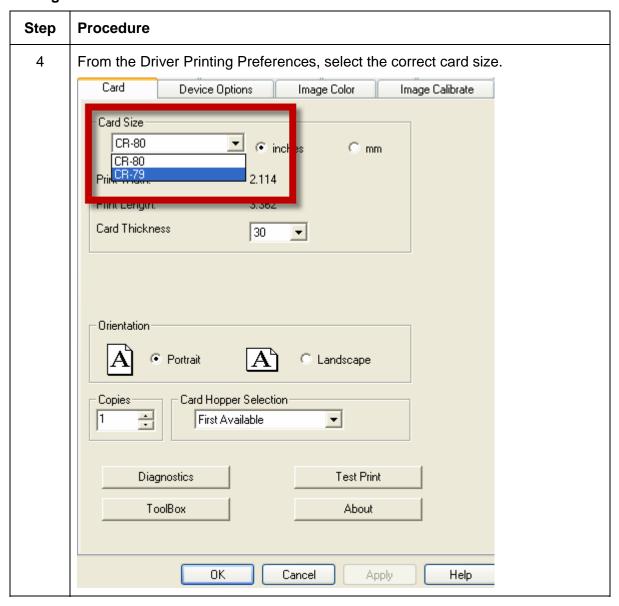

# **Connecting the Printer power**

Follow this procedure. (**Note:** Do not connect the Printer's USB cable until prompted during the Printer Driver installation.)

| Step | Procedure                                                                                                    |
|------|----------------------------------------------------------------------------------------------------|
| 1    | Plug the AC adapter power cable into the back of the Printer.                                                    |
|      |                                                                                                    |
| 2    | Plug the wall power cable into the AC power adapter. This display shows Printer from behind with AC power cable. |
| 3    | Plug the wall power cable into a standard 110VAC power outlet.                                                   |
| 4    | Press the left ON/Off Button to power up the printer.                                                            |

### **Section 3: Print Driver Installation**

This section describes the Printer Driver installation requirements and standard procedures. Requirements are listed below. The DTC4500 Print Driver supports the following:

- Vista, 32 bit Windows OS,
- Windows XP
- Server 2003
- Vista, 64 bit Windows OS
- Linux OS (Ubuntu7.10, Red Hat Enterprise Desktop 5, Fecora Core 7 & 8, openSUSE 10.3, open NOVELL SUSE 10.). Contact HID/Fargo Technical Support for the driver.

#### **Driver Installation Instructions**

Start the installation process by inserting the Driver CD into the computer. Then, follow the Installaware Wizard screen prompts.

- Select 32 bit Windows or 64 bit Windows to start the installation.
- Select the Fargo Workbench Utility Program to install this program.
- Specific versions of Windows require Administrator rights.
- From the Printer & Faxes folder, open the Printing Preferences to setup the Driver after it has been installed.
- Printing Preferences need to be setup after the Driver has been installed. Each TAB is shown in the next section.
- Use the drop down arrows to select the correct options for each printing preference.

### **Section 4: Printer Preferences Tab Functions**

This section provides an overview of the Printer Driver preferences tab.

## |contextid=30 Using the Card tab

Click on the Card tab to bring up the window (shown below). Refer to the **Help file** for the **Fargo Workbench Utility Program and User Guide**.

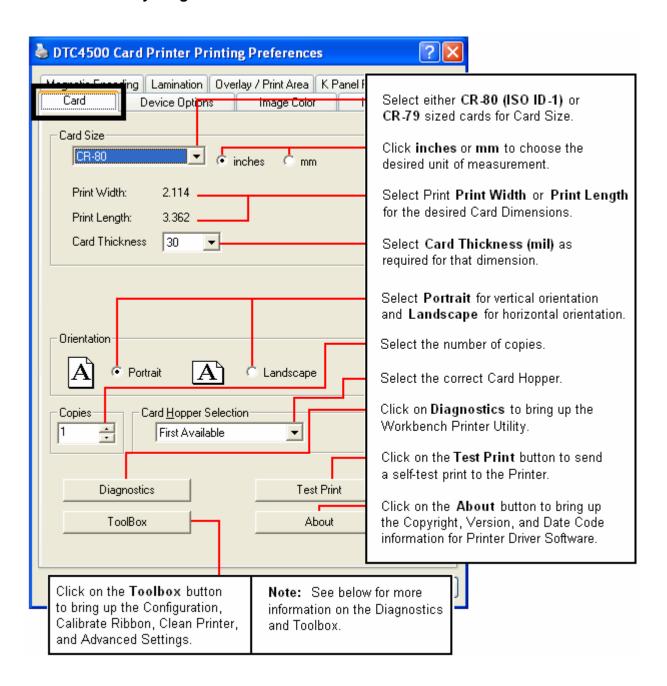

# **Using the Toolbox Options**

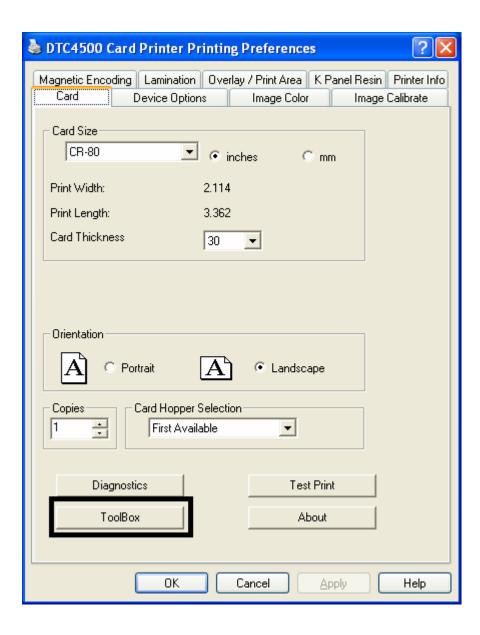

## |contextid=150 Using the Configuration Tab

This option is used to show the currently installed Optional Printer features, Event Monitoring, to set the Printer Driver language and Printer LCD Display language.

• To switch between languages, select the desired language and reboot the driver.

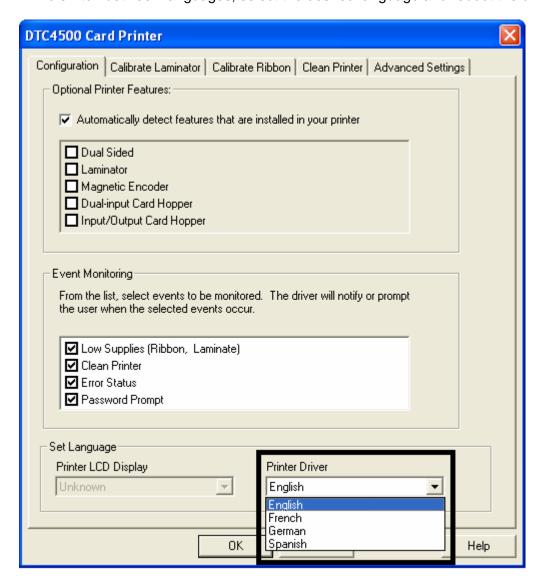

## |contextid=151 Selecting the Calibrate Laminator tab

The Calibrate Laminator tab is active when the Laminator is automatically detected or when the Laminator is manually checked (as a Printer Feature on the Configuration tab). If the Laminator is not detected and not manually checked, the tab is active; however, all functions are grayed out.

- Calibrate button: Sends calibrate Laminator command to Printer. Follow the instruction on the page for setting up the Printer.
- Help button: Launches help specific to this tab.

| Step | Procedure |                                                                                                    |
|------|-----------|----------------------------------------------------------------------------------------------------|
| 1    | Sel       | lect the Calibrate Laminator tab.                                                                                                    |
|      | a.        | Ensure that the Cartridges are out of the Laminator.                                                                                                    |
|      | b.        | Ensure the Laminator Cover is closed.                                                                                                    |
|      | C.        | Click on the Calibrate button. ( <b>Note:</b> The Printer's LCD will display CALIBRATE PASSED. Error Message Calibration Failed may be solved by manually increasing the sensor calibration number to 13 of higher under the Advanced Settings tab. Do not use the AUTO calibrate function.) |
|      | d.        | Click on the <b>OK</b> button on the LCD display to complete the procedure.                                                                                                    |

#### **Selecting the Calibrate Laminator tab**

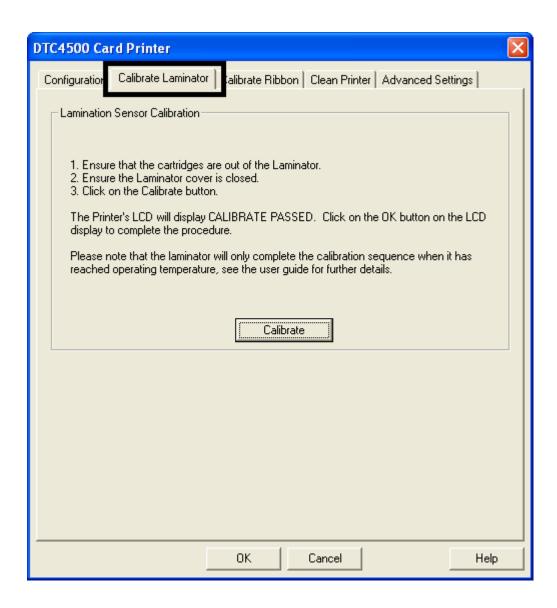

## **Using the Event Monitoring Group Box**

This Event Monitoring group box displays the Low Supplies (Ribbon, Laminate and Film).

- The default setting is checked. If checked, the Ribbon Low message box is displayed with every print job when Printer reports low Ribbon to the Driver.
- **Do not show this message again:** The check box allows the User to suppress message per Driver instance. Default = unchecked.

#### Reviewing the Ribbon Low message

Display - Ribbon Low dialog

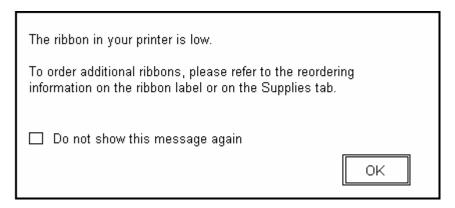

# |contextid=152 Selecting the Calibrate Ribbon tab

The two buttons for the Calibrate Ribbon tab are described below.

- Calibrate button: Sends the Calibrate Ribbon Command to Printer. Follow the instructions below to set up the Printer.
- Help button: Launches help specific to this tab.

| Step | Procedure                                                                                                 |  |
|------|----------------------------------------------------------------------------------------------------|--|
| 1    | Select the Calibrate Ribbon tab.                                                                          |  |
|      | a. Ensure that the Ribbon Cartridge is removed.                                                           |  |
|      | b. Ensure the Printer's Cover is closed.                                                                  |  |
|      | c. Click on the <b>Calibrate</b> button. ( <b>Note:</b> The Printer's LCD will display CALIBRATE PASSED.) |  |
|      | d. Click on the <b>OK</b> button on the LCD display to complete the procedure.                            |  |

#### **Selecting the Calibrate Ribbon tab**

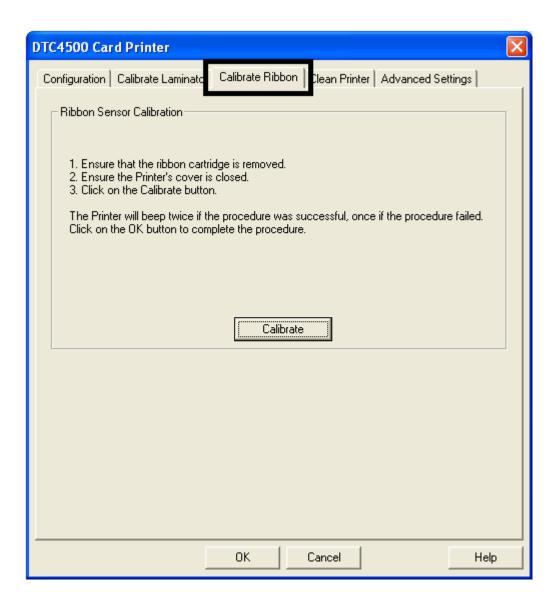

## |contextid=154 Selecting the Clean Printer tab

The button for the Clean Printer tab is described below.

- **Clean Button:** Launches cleaning routine. Follow the instruction on the page for setting up the Printer.
- **Help button:** Launches help that is specific to this tab.
- Also see Cleaning the Printer for full instructions.

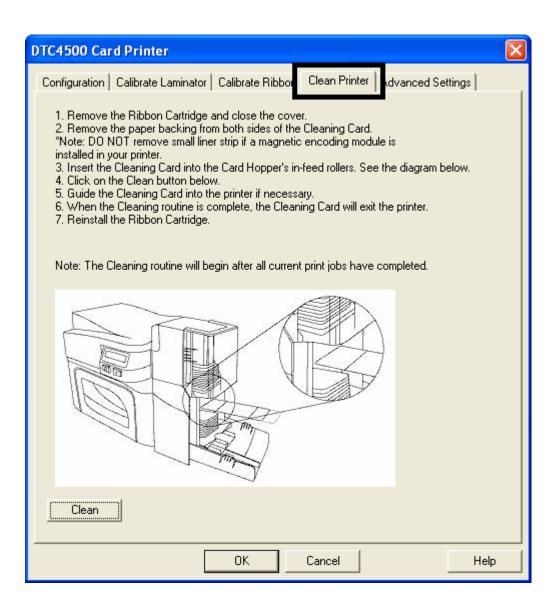

## |contextid=155 Selecting the Advanced Settings tab

Use the **Advanced Settings** tab for adjusting the internal Printer settings, which are customized for every Printer at the factory and saved directly within the Printer's memory. (**Note:** You can select the Restore Defaults to restore the internal default settings.)

### Selecting the Advanced Settings tab

These change values for Firmware settings. See below.

- Setting Column: Displays label for setting
- Default Column: Displays default value for setting
- Current Column: Displays current value for setting
- Change the value by clicking on the value to activate spin control or type.
- Apply Button: Applies changed values.
- Restore Defaults Button: Restores default values.

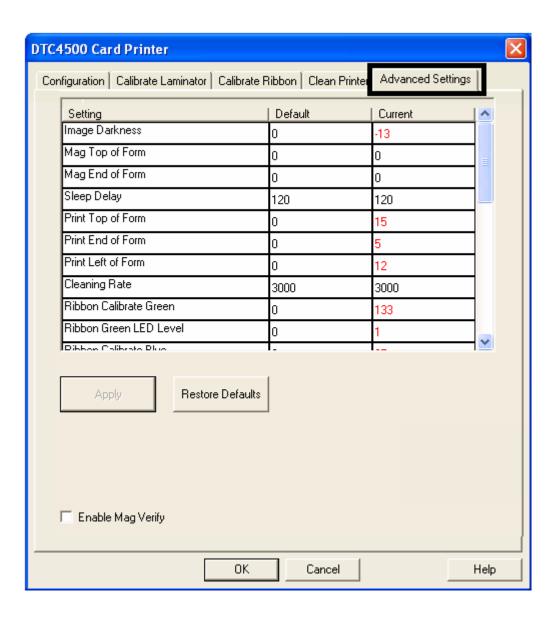

#### Example:

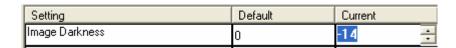

| Setting         | Option                                                                                                    |  |
|-----------------|----------------------------------------------------------------------------------------------------|--|
| Image Darkness  | Use this option to set the overall darkness of the printed image by increasing or decreasing the amount of heat (used by the Printhead when printing). |  |
|                 | Caution: If the value is set too high, the Ribbon may jam or even break.                                                                               |  |
| Mag Top of Form | Use this option to shift the starting point where the Printer begins to encode the magnetic track data on the card's Magnetic Stripe.                  |  |
|                 | Caution: If the negative value is set too high, the Printer may start encoding before the Magnetic Stripe reaches the encoding head.                   |  |
|                 | Maximum adjustment range is +/- 80.                                                                                                    |  |
|                 | Each increment equals .01".                                                                                                    |  |
| Sleep Delay     | The Sleep Time setting adjusts the number of minutes of inactivity before the Printer enters a low power sleep state.                                  |  |

| Setting            | Option                                                                                                    |  |
|--------------------|----------------------------------------------------------------------------------------------------|--|
| Print Top of Form  | Use this option to adjust the length-wise or horizontal position of the printed image on the card (so it appears to be centered).                               |  |
|                    | Caution: If the negative value is set too high, the Print Ribbon may break.                                                                                     |  |
| Print End of Form  | Use this option to reduce or increase the overall printable area; this is done in order to optimize edge to edge printing toward the trailing edge of the card. |  |
|                    | Maximum adjustment range is +/- 200.                                                                                                    |  |
|                    | Each increment equals .01".                                                                                                    |  |
| Print Left of Form | Use this option to adjust the vertical position of the printed image on the card; so it appears centered.                                                       |  |
|                    | Maximum Adjustment Range is +/- 127.                                                                                                    |  |
|                    | Each increment equals .01".                                                                                                    |  |
| Cleaning Rate      | Use this option to adjust the number of cards printed before the Printer displays a message indicating cleaning is needed.                                      |  |
|                    | The default value is 3000 cards.                                                                                                    |  |

| Setting                | Option                                                                                                    |  |
|------------------------|----------------------------------------------------------------------------------------------------|--|
| Ribbon Calibrate Green | This is a calibration driven value and should not be adjusted.                                                                                                 |  |
|                        | (Note: This is factory set and should not be changed unless directed by a technician.)                                                                         |  |
| Ribbon Green LED Level | This is a calibration driven value and should not be adjusted.                                                                                                 |  |
|                        | (Note: This is factory set and should not be changed unless directed by a technician.)                                                                         |  |
| Ribbon Calibrate Green | This is a calibration driven value and should not be adjusted.                                                                                                 |  |
|                        | ( <b>Note</b> : This is factory set and should not be changed unless directed by a technician.)                                                                |  |
| Ribbon Blue LED Level  | This is a calibration driven value and should not be adjusted.                                                                                                 |  |
|                        | ( <b>Note</b> : This is factory set and should not be changed unless directed by a technician.)                                                                |  |
| Ribbon Print Tension   | Use the Ribbon Tension option to increase or decreases the amount of tension (drag) on the Ribbon during printing.                                             |  |
| Flipper Home Offset    | This is a calibration driven value and should not be adjusted. If the Flipper unit is replaced and has not been calibrated this value may need to be adjusted. |  |
|                        | ( <b>Note:</b> This is factory set and should not be changed unless directed by a technician.)                                                                 |  |

| Setting                             | Option                                                                                                    |  |  |
|-------------------------------------|----------------------------------------------------------------------------------------------------|--|--|
| Flipper Lam Height<br>Offset        | This is a calibration driven value and should not be adjusted. If the Flipper unit is replaced and has not been calibrated this value may need to be adjusted. |  |  |
|                                     | (Note: This is factory set and should not be changed unless directed by a technician.)                                                                         |  |  |
| Mag HI-Co Voltage Offset            | This option changes the voltage going the magnetic head. ( <b>Note:</b> This is factory set and should not be changed unless directed by a technician.)        |  |  |
| Mag Lo-Co Voltage<br>Offset         | This option changes the voltage going the magnetic head. ( <b>Note</b> : This is factory set and should not be changed unless directed by a technician.)       |  |  |
| OLED Contrast<br>(display contrast) | Use this option to increase or decrease the contrast of the printer OLED (if applicable).                                                                      |  |  |
| Resin Heat Adjust                   | Use this adjustment for Black resin text and barcodes appear faded or too light/dark.                                                                          |  |  |
|                                     | Adjust the Resin Heat, Front (K) or the Resin Head, Back (K) as needed.                                                                                        |  |  |
|                                     | Move the slider to the left to cause less heat to be used in the printing process, causing resin images to be lighter or less saturated.                       |  |  |
|                                     | OR                                                                                                    |  |  |
|                                     | Move the slider to the right to (a) cause more heat to<br>be used or (b) cause the resin image to be darker or<br>more saturated.                              |  |  |
|                                     | ( <b>Note:</b> This control can be helpful for fine-tuning the transfer of resin text and bar codes.)                                                          |  |  |

| Setting             | Option                                                                                                    |  |
|---------------------|----------------------------------------------------------------------------------------------------|--|
| Head Resistance     | This is factory set. If the main board or the Printhead is replaced then adjust this number.                                                                                                    |  |
|                     | Locate the Printhead Setting Number on the bottom of the Printhead.                                                                                                    |  |
|                     | The number reads R=XXXX.                                                                                                    |  |
| Head Home Offset    | This is a calibration driven value and should not be adjusted. If the Printhead assembly is replaced then this value may need to be adjusted.                                                                                                    |  |
|                     | (Note: This is factory set and should not be changed unless directed by a technician.)                                                                                                    |  |
| Head Contact Offset | This is a calibration driven value and should not be adjusted. If the Printhead assembly is replaced then this value may need to be adjusted.                                                                                                    |  |
|                     | ( <b>Note:</b> This is factory set and should not be changed unless directed by a technician.)                                                                                                    |  |
| Erase Heat Offset   | Adjust the Erase temperature for the rewriteable cards as needed.                                                                                                    |  |
|                     | Increase the <b>Current Setting</b> to cause more heat to be used in the erasing process.                                                                                                    |  |
|                     | OR                                                                                                    |  |
|                     | Decrease the <b>Current Setting</b> to cause less heat to be used in the erasing process.                                                                                                    |  |
|                     | (Note: Erase Temp Offset provides user ability to control the Printhead heat level when the Erase Operation is performed. Appropriate heat levels should be applied for the proper erase process. This setting should be adjusted for proper erasure.) |  |

| Setting           | Option                                                                                                    |
|-------------------|----------------------------------------------------------------------------------------------------|
| Write Heat Offset | Adjust the Write temperature for the rewriteable cards as needed.                                                                                                    |
|                   | <ul> <li>Increase the Current Setting to cause more heat to<br/>be used in the printing process of a rewritable card.</li> </ul>                                                                     |
|                   | OR                                                                                                    |
|                   | <ul> <li>Decrease the Current Setting to cause less heat to be<br/>used in the printing process of a rewritable card.</li> </ul>                                                                     |
|                   | (Note: Write Heat Offset provides user ability to control the Printhead heat level when the Write Operation is performed. Appropriate heat levels should be applied for the proper writing process.) |

### |contextid=40Using the Device Options tab

Click on the Device Option tab to bring up the window (shown below).

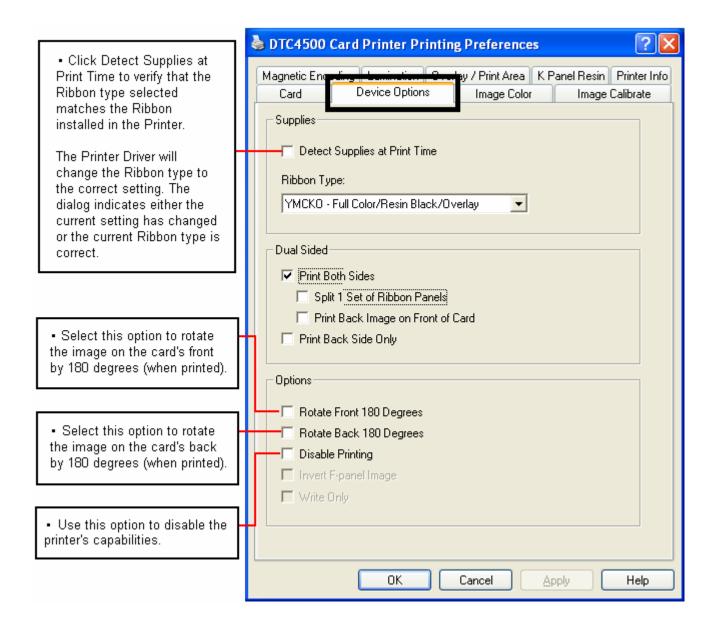

### **Using the Device Options tab**

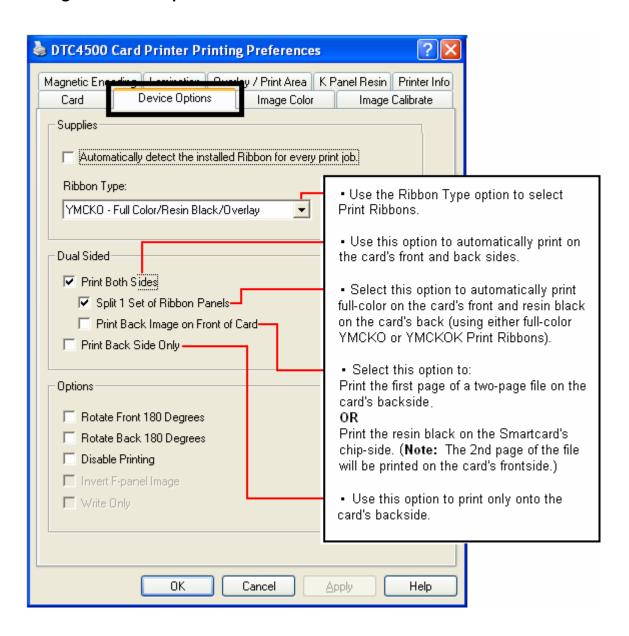

### **Using the Device Options tab**

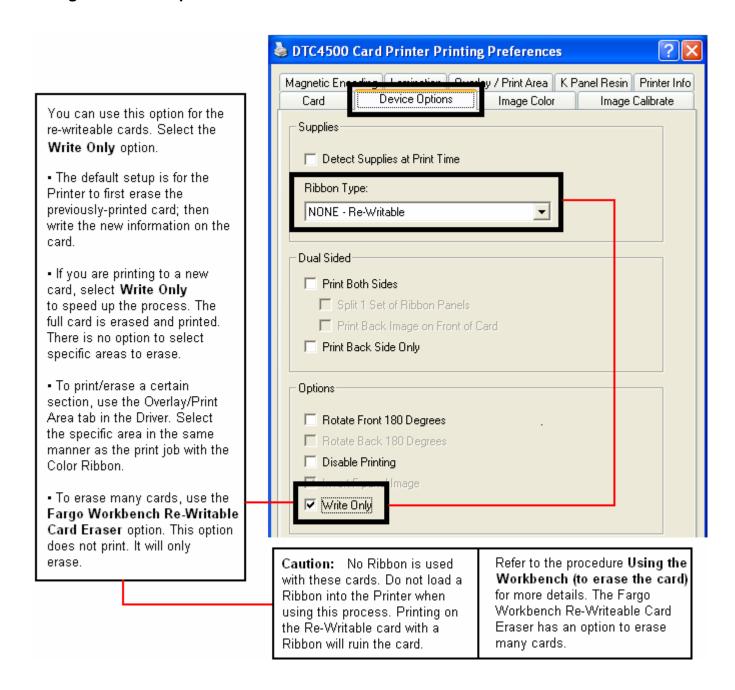

### |contextid=50Using the Image Color tab

Click on the Image Color option tab to bring up the window (shown below).

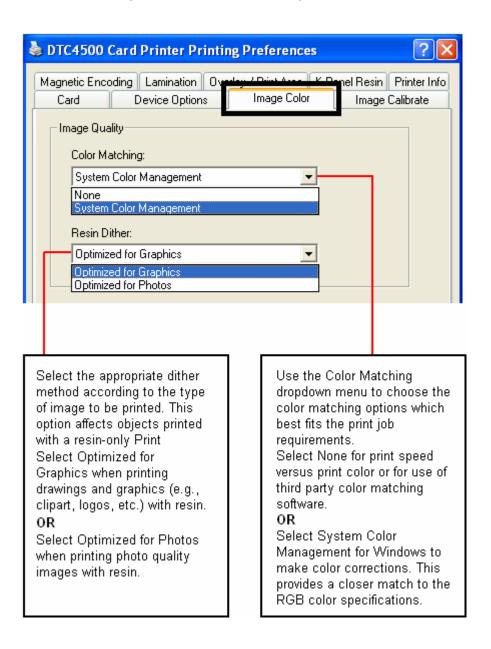

#### **Using the Image Color tab**

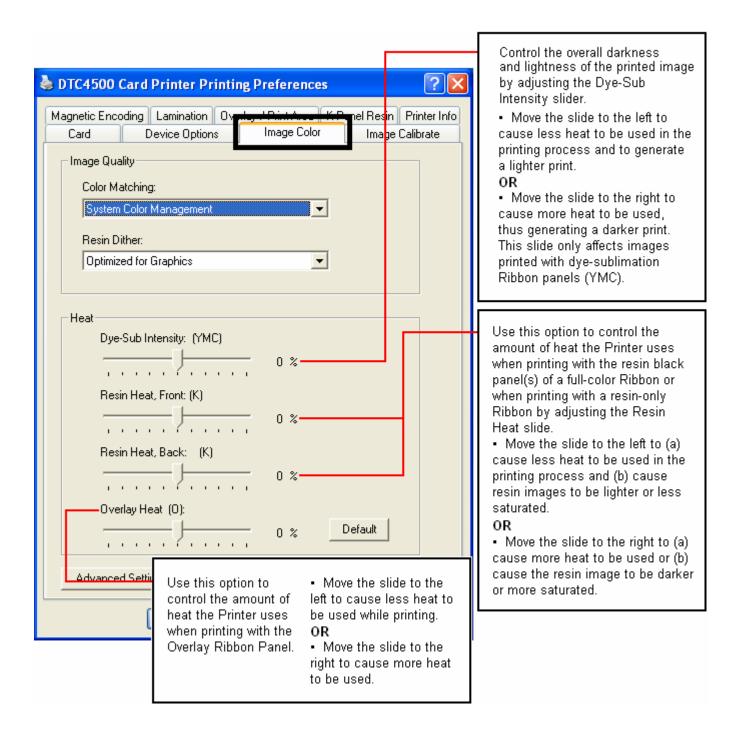

### **Using the Image Color tab**

You can use this option to control the image quality. The Sharpness, Contrast and Gamma settings are controlled here.

The color balance for yellow, magenta and cyan are adjusted with these settings.

Move the slide to the left to cause less of the particular option to be used in the printing process.

#### 0R

Move the slide to the right to cause more of the particular option to be used.

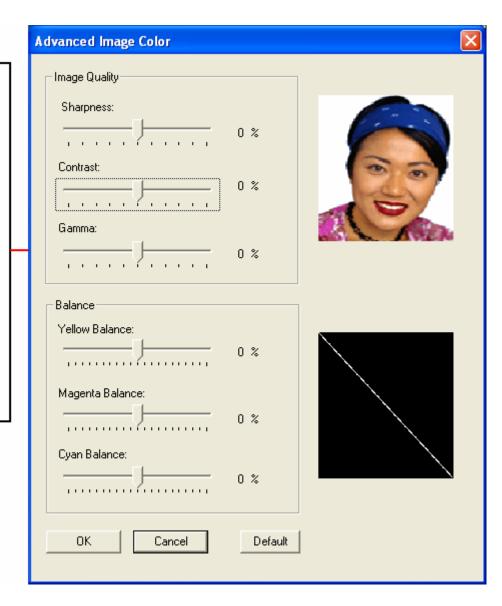

### |contextid=51Using the Image Calibrate tab

Use the Image Calibrate tab to control the position of the printable area in relation to the card.

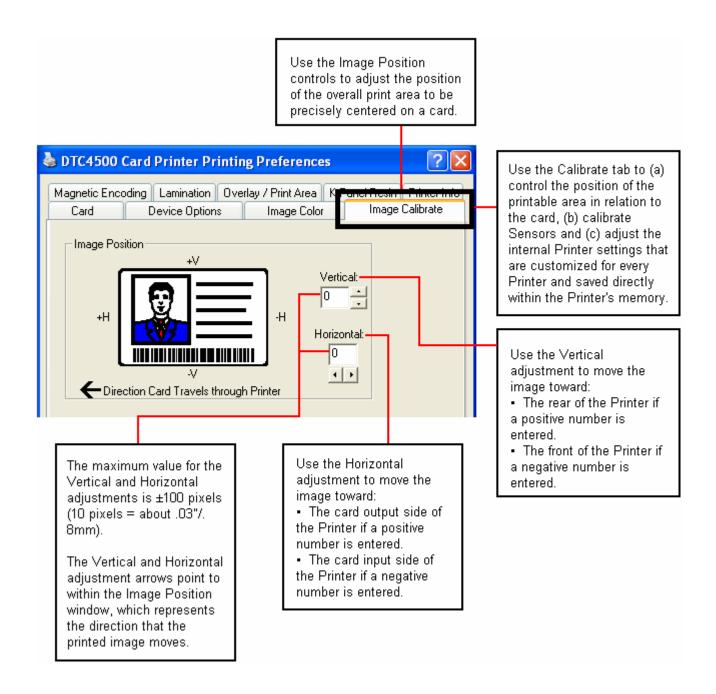

## |contextid=70Using the Magnetic Encoding Tab

Select the **Magnetic Encoding** tab to display options for controlling the Magnetic Stripe encoding process. You should use these options only if the Printer has an optional Magnetic Stripe Encoding Module installed.

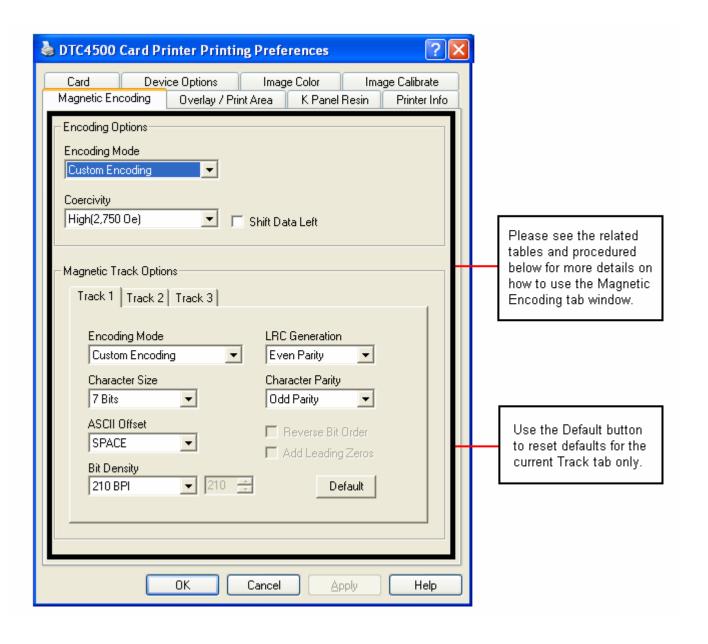

## **Using the Magnetic Encoding Tab – ISO Standards**

You can change the encoding mode and coercivity setting or modify the ISO standards for Tracks 1, 2 and 3. This can be done by correctly modifying these Magnetic Encoding options.

| Window TAB                                                                                          | Procedure                                                                                                    | Procedure (continued)                                                                                                    |  |
|----------------------------------------------------------------------------------------------------|----------------------------------------------------------------------------------------------------|----------------------------------------------------------------------------------------------------|--|
| Encoding Mode  Custom Encoding  ISO Encoding  Custom Encoding  Raw Binary Encoding  JIS II Encoding | If you select <b>ISO Encoding</b> , you send down a formatted set of characters.                                | This selection activates the track tabs. However, all functions on the Track tabs are inactive or gray and display ISO defaults, which are the defaults listed for each track below. The <b>Shift Data Left</b> check box remains unchecked and inactive. |  |
| Encoding Mode  ISO Encoding  ISO Encoding  Custom Encoding  Raw Binary Encoding  JIS II Encoding    | If you select <b>Custom Encoding</b> , all options are active.                                                  | The <b>Default</b> is ISO Encoding. ( <b>Note:</b> The defaults are the same as the ISO Encoding defaults.)  All functions on the Magnetic Track Options tabs are active.                                                                                 |  |
| Encoding Mode  ISO Encoding  ISO Encoding Custom Encoding Raw Binary Encoding JIS II Encoding       | If you select Raw Binary Encoding, you send down a raw binary string rather than a formatted set of characters. | The Coercivity dropdown function is active and the Shift Data Left checkbox is not active.  All functions on the Magnetic Track Options tabs are inactive except for Bit Density.                                                                         |  |

## **Using the Magnetic Encoding Tab – ISO Standards**

| Window TAB                                                                              | Procedure                                                                                                    | Procedure (continued)                                                                                                    |  |
|-----------------------------------------------------------------------------------------|----------------------------------------------------------------------------------------------------|----------------------------------------------------------------------------------------------------|--|
| ISO Encoding ISO Encoding Custom Encoding Raw Binary Encoding JIS II Encoding Data Left |                                                                                                    | This selection disables all the Magnetic Track Options tabs. It also disables the Coercivity dropdown function and <b>Shift Data Left</b> checkbox option.  The default Coercivity is 600 Oe. |  |
| Coercivity High(2,750 Oe) Super(4,000 Oe)                                               | Select the <b>Coercivity</b> option (Oersted) to use the Magnetic Stripe type                                             | High Coercivity to Super<br>Coercivity = 2750-4000<br>Oersted                                                                                                    |  |
| High(2,750 Oe)<br>Medium(600 Oe)<br>Low (300 Oe)                                        | that matches the card type.                                                                                               | <ul> <li>Fargo's High Coercivity<br/>UltraCard IIIs are 2750 Oe</li> </ul>                                                                                                    |  |
|                                                                                         |                                                                                                    | Medium Coercivity=600     Oersted                                                                                                    |  |
|                                                                                         |                                                                                                    | Low Coercivity = 300     Oersted                                                                                                    |  |
| Shift Data Left                                                                         | Select this option to shift<br>the recorded magnetic<br>data to the left-hand<br>side of the card's<br>Magnetic Stripe.   | This is useful in situations that require cards to be readable with insert type readers.                                                                                                    |  |
| - Magnetic Track Options  Track 1   Track 2   Track 3                                   | Select the Magnetic Track Selection option to specify which track is to be configured through the Magnetic Track Options. | This applies if the application being used requires customization of the standard ISO encoding process.                                                                                       |  |

## **Using the Magnetic Encoding Tab – Custom Encoding or Raw Binary Encoding Mode**

You can change the Magnetic Track options for Tracks 1, 2 and 3 when using the Custom Encoding or Raw Binary Encoding Mode. These options are not available for ISO or JIS II encoding.

| Window TAB                                              | Procedure                                                                                                    | Procedure (continued)                                                                                                    |
|---------------------------------------------------------|----------------------------------------------------------------------------------------------------|----------------------------------------------------------------------------------------------------|
| Character Size  7 Bits 4 Bits 5 Bits 7 Bits 8 Bits      | Select <b>4 Bits</b> to change the bits per character to 4 BPC. ( <b>Note</b> : This is the default for Track 3).  Select <b>5 Bits</b> to change the bits per character to 5 BPC. ( <b>Note</b> : This is the default for Tracks 2 and 3). | Select <b>7 Bits</b> to change the bits per character to 7 BPC. ( <b>Note</b> : This is the default for Track 1).  Select <b>8 Bits</b> to change the bits per character to 8 BPC.                                      |
| ASCII Offset  SPACE  NULL  SPACE  ZERO                  | Select <b>NULL</b> to change the ASCII Offset to NULL.  Select <b>SPACE</b> to change the ASCII Offset to SPACE. ( <b>Note:</b> This is the default for Track 1.)                                                                           | Select <b>ZERO</b> to change the ASCII Offset to ZERO. ( <b>Note:</b> This is the default for Tracks 2 and 3.)                                                                                                    |
| Bit Density  210 BPI  75 BPI 128 BPI 210 BPI Custom BPI | Select <b>75 BPI</b> to change the bits per inch to 75 BPI. ( <b>Note:</b> This is the default for Track 2.)  Select <b>128 BPI</b> to change the bits per inch to 128 BPI.                                                                 | Select 210 BPI to change the bits per inch to 210 BPI. (Note: This is the default for Tracks 1 and 3.)  Select Custom BPI, which enables the custom BPI text box. (Note: The lower limit is 75 and upper limit is 210.) |

## **Using the Magnetic Encoding Tab – Custom Encoding or Raw Binary Encoding Mode**

| Window TAB                                                    | Procedure                                                                                                    | Procedure (continued)                                                                                                    |
|---------------------------------------------------------------|----------------------------------------------------------------------------------------------------|----------------------------------------------------------------------------------------------------|
| LRC Generation  Even Parity  No LRC  Even Parity  Odd Parity  | Select <b>No LRC</b> to change the LRC Generation to none.  Select <b>Even Parity</b> to change the LRC Generation to Even Parity. ( <b>Note:</b> This is the default for all tracks.) | Select <b>Odd Parity</b> to change the LRC Generation to Odd Parity.                                                                                                    |
| Character Parity Odd Parity  No Parity Even Parity Odd Parity | Select <b>No Parity</b> to change the Character Parity to none.  Select <b>Even Parity</b> to change the Character Parity to Even Parity.                                              | Select <b>Odd Parity</b> to change the Character Parity to Odd Parity. ( <b>Note:</b> This is the default for all tracks.)                                                                 |
| ☐ Reverse Bit Order ☐ Add Leading Zeros                       | Reverse Bit Order is used to reverse the character bits and is used for the encryption of data in specific programs                                                                    | Add Leading Zeros is used to add a set number of leading zeros to the magnetic string in order to move the starting point of the encoded data in specific programs for encryption of data. |

### **Reviewing the ISO Track Locations**

The magnetic Encoding Module encodes onto tracks in accordance with an ISO 7811-2 Magnetic Stripe. For track locations, review the display below.

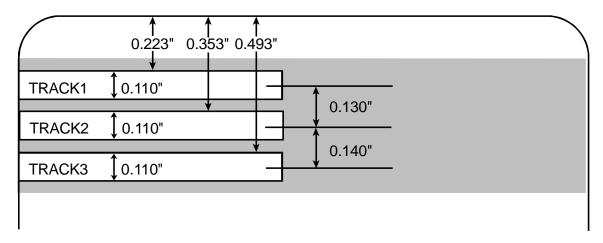

## **Reviewing the Sample String**

Track 1: ~1%JULIEANDERSON^1234567890?

• Track 2: ~2;1234567890987654321?

• Track 3: ~3;1234567890987654321?

| Track   | Start<br>Sentinel | End<br>Sentinel | Field<br>Separator | Valid Characters                   | Maximum<br>Number of<br>Characters |
|---------|-------------------|-----------------|--------------------|------------------------------------|------------------------------------|
| Track 1 | %                 | ?               | ۸                  | ASCII 32-95 (See the table below.) | 78                                 |
| Track 2 | ;                 | ?               | =                  | ASCII 48-63 (See the table below.) | 39                                 |
| Track 3 | ;                 | ?               | =                  | ASCII 48-63 (See the table below.) | 106                                |

### **Sending the Track Information**

Magnetic track data is sent in the form of text strings from the application software to the Printer Driver.

- In order for the Printer Driver to differentiate between Magnetic Track data and the rest of the printable objects, specific characters must be added to the magnetic data to be encoded.
- These specify the data that is to be encoded, the tracks to encode and mark the start and stop of the
  data string. In some cases, these specific characters are automatically added to the string of track
  data by ID software applications.
- In most cases, the user must carefully add these characters to the string of Magnetic Track data. If these characters are not added to the track data, the text intended for the Magnetic Track will appear as printed text on the card. To avoid this, track information must be entered as described below.

| Step | Procedure                                                                                                    |  |
|------|----------------------------------------------------------------------------------------------------|--|
| 1    | When entering track data, the ~ (tilde) character is entered first, followed by the track number (1, 2 or 3) on which the data should encode. This is followed by the data to be encoded. |  |
|      | The first character of this data string must be the track's specific Start Sentinel (SS) and the last character must be the specific End Sentinel (ES).                                   |  |
|      | The characters or data in between the SS and ES can include all of the valid characters specific to each track.                                                                           |  |
|      | The number of these characters, however, is limited by each track's maximum character capacity.                                                                                           |  |
|      | When segmenting track data, the appropriate Field Separator (FS) must be used. The table below shows the SS, ES, FS and the valid characters defined for each track.                      |  |

## **Reviewing the ASCII Code and Character Table**

| ASCII Code | Character | ASCII Code | Character | ASCII<br>Code | Character |
|------------|-----------|------------|-----------|---------------|-----------|
| 32         | space     | 56         | 8         | 80            | Р         |
| 33         | !         | 57         | 9         | 81            | Q         |
| 34         |           | 58         | :         | 82            | R         |
| 35         | #         | 59         | •         | 83            | S         |
| 36         | \$        | 60         | <         | 84            | Т         |
| 37         | %         | 61         | =         | 85            | U         |
| 38         | and       | 62         | >         | 86            | V         |
| 39         | 1         | 63         | ?         | 87            | W         |
| 40         | (         | 64         | @         | 88            | Х         |
| 41         | )         | 65         | А         | 89            | Υ         |
| 42         | *         | 66         | В         | 90            | Z         |
| 43         | +         | 67         | С         | 91            | [         |
| 44         | 1         | 68         | D         | 92            | \         |
| 45         | -         | 69         | Е         | 93            | ]         |

## **Reviewing the ASCII Code and Character Table**

| ASCII Code | Character | ASCII Code | Character | ASCII<br>Code | Character |
|------------|-----------|------------|-----------|---------------|-----------|
| 46         |           | 70         | F         | 94            | ۸         |
| 47         | /         | 71         | G         | 95            | _         |
| 48         | 0         | 72         | Н         |               |           |
| 49         | 1         | 73         | I         |               |           |
| 50         | 2         | 74         | J         |               |           |
| 51         | 3         | 75         | К         |               |           |
| 52         | 4         | 76         | L         |               |           |
| 53         | 5         | 77         | М         |               |           |
| 54         | 6         | 78         | N         |               |           |
| 55         | 7         | 79         | 0         |               |           |

### |contextid=80Using the Lamination tab

Use the Image Calibrate tab to control the position of the printable area in relation to the card.

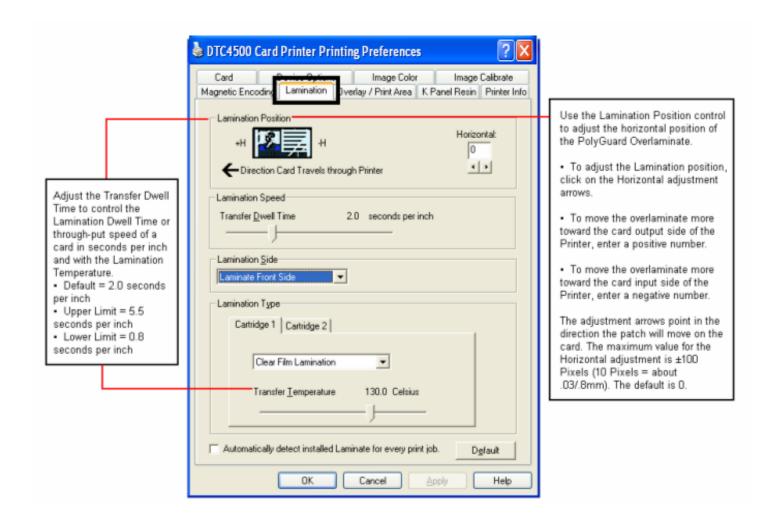

## |contextid=90 Using the Overlay / Print Area tab

This option is helpful if, for example, you would like to omit the printing or block out the overlay for a signature or printing around a card's smart chip or Magnetic Stripe. Refer to <u>Using the Defined Area Option</u> for a specific procedure that relates to this tab.

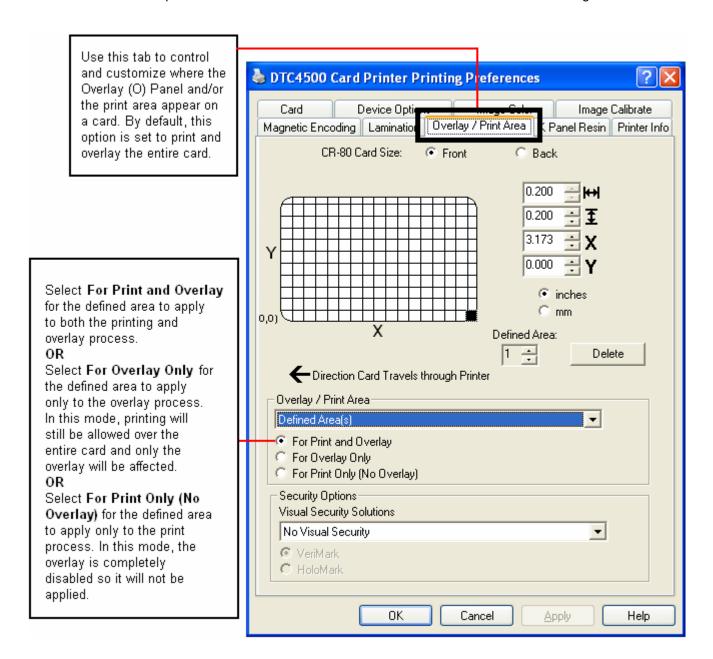

### Using the Overlay / Print Area tab

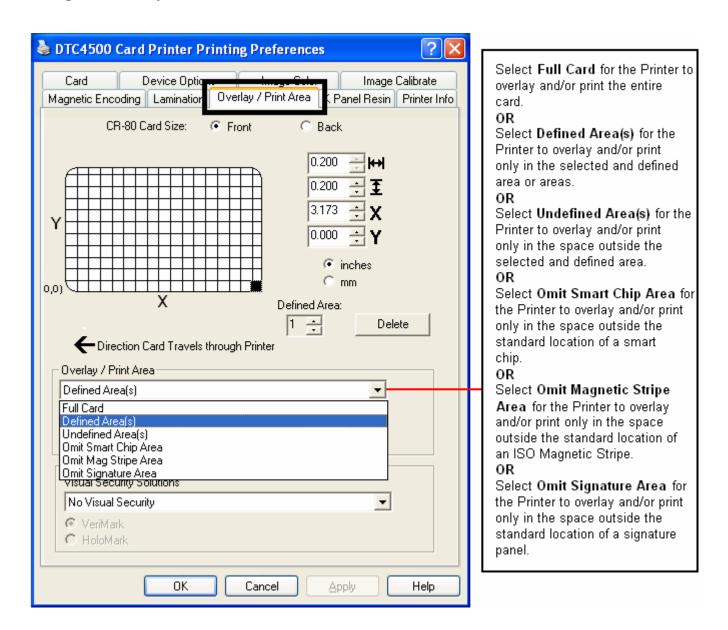

### Using the Overlay / Print Area tab

? X b DTC4500 Card Printer Printing Preferences The Visual Security Solutions dropdown menu Card Device Optiq Image Calibrate list is used to enable and Overlay / Print Area Magnetic Encoding | Laminatio Panel Resin | Printer Info select which type of visual security will be used. CR-80 Card Size: Front C Back The Visual Security 0.200 dropdown list is selectable only on the Front side. Visual Security is not an 3.173 option for the back side. These actions occur when one of the Visual Security inches locations is selected. mm 0,0) • The Overlay / Print Area Defined Area: will be disabled. The Security Options 1 + Delete: become selectable. Direction Card Travels through Printer Overlay / Print Area Select Landscape under Orientation on the Card tab Defined Area(s) • to use the Visual Security For Print and Overlay Solutions (A to D). For Overlay Only For Print Only (No Overlay) Select Portrait under Security Options: Orientation on the Card tab Visual Security Solutions to use the Visual Security Solutions (E to H). No Visual Security No Visual Security A - Upper Left B - Upper Right C - Lower Left D - Lower Right Help

### |contextid=100Using the K Panel Resin tab

Use this tab to control where the resin black (K) Panel of a full-color Ribbon is printed. Refer to <u>Using the Defined Area Option</u> for a specific procedure that relates to this tab.

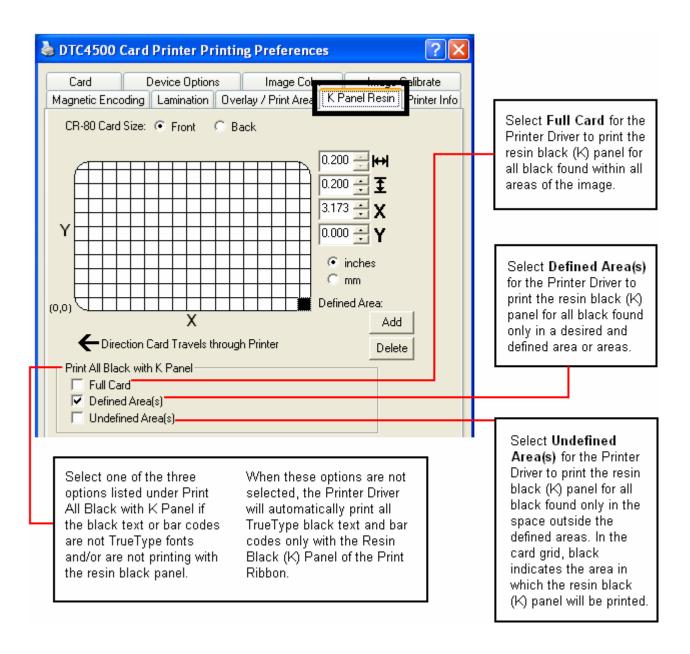

### Using the K Panel Resin tab

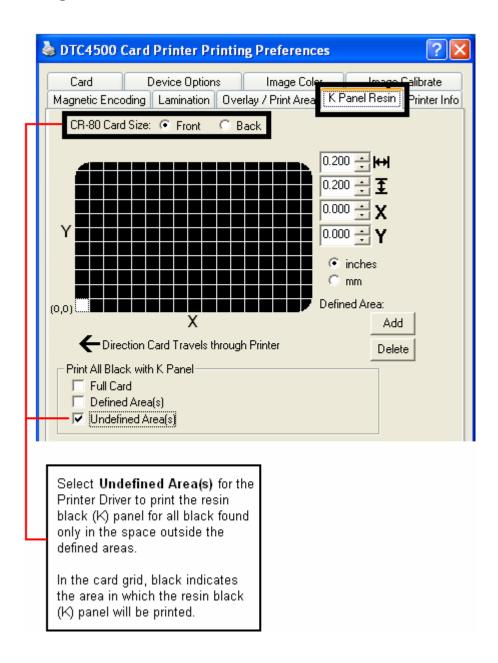

### Using the K Panel Resin tab

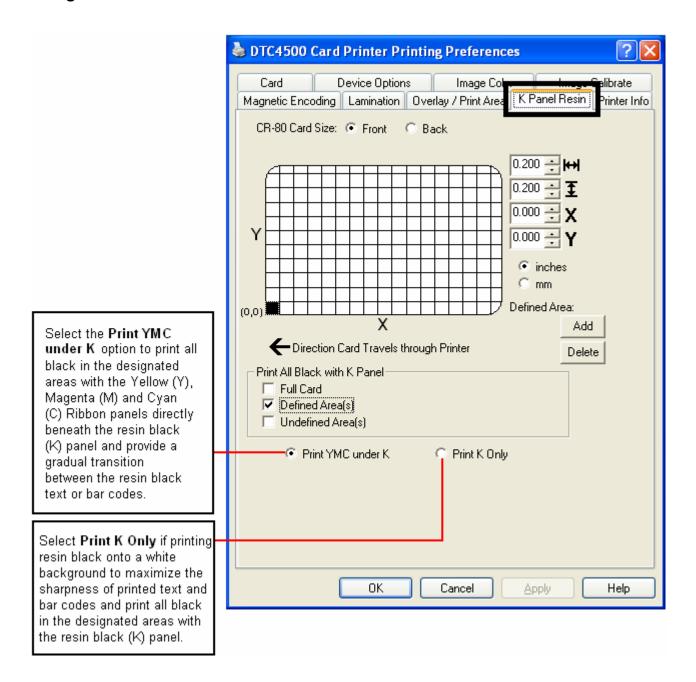

### |contextid=120Using the Printer Info tab

Use the options on this tab to view information about the Ribbon, Laminate, Card Count, Printer Serial #, Firmware version, and Reorder Media #'s installed in the Printer.

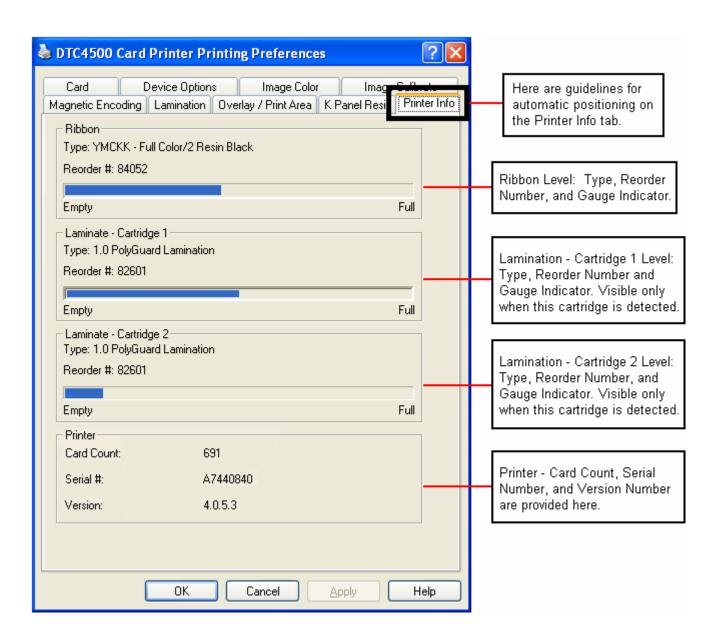

# Section 5: Selecting the Fluorescent Panel Ribbon Type

The YMCFKO/YMCFKOK Ribbon is an economical way to add a fully customizable, incremental level of security to your photo identification cards.

- **Process:** This process allows you to configure the data that is printed with the fluorescent panel of an YMCFKO/YMCFKOK Ribbon. (**Note:** Any software program may be used to print the special florescent panel of the Ribbon to a card once the Driver and Workbench are set up correctly.)
- **Ribbons:** These Ribbons contain a yellow **(Y)**, magenta **(M)**, cyan **(C)**, and resin black **(K)** panels to create a full color over-the-edge printing identification card. In addition, the Ribbon contains a dyebased fluorescing panel **(F)** which will allow you to print a standard or one-to-one personalized grayscale fluorescing image that is completely invisible until exposed to ultraviolet light.

### Creating a Custom Fluorescent Image (using the YMCFKO Ribbon)

There are three (3) methods used to accomplish the creation of a custom fluorescent image when using the YMCFKO Ribbon.

- First Method: The first method uses the Fargo Workbench Printer Utility to create a static image that will be applied automatically to each card sent to the Printer. Refer to the Help file for the Fargo Workbench Utility Program and User Guide or to Appendix A for Configuring Fluorescent Data (F-Panel for YMCFKO Ribbon) using the Workbench.
- **Second Method:** The second method (described below) allows the creation of the fluorescent panel image directly from the badge application software. (**Note:** You can now print a unique fluorescent image, such as the card holder's picture on each card.)
- Third Method: The third method is described in the Asure ID 2009 Software User Guide. See the procedure relating to the Fluorescent Panel Ribbon. For more information about Asure ID 2009, please visit our website at http://www.hidglobal.com/cardlssuance/idSoftware.php

### **Creating a Custom Fluorescent Image (using the YMCFKO Ribbon)**

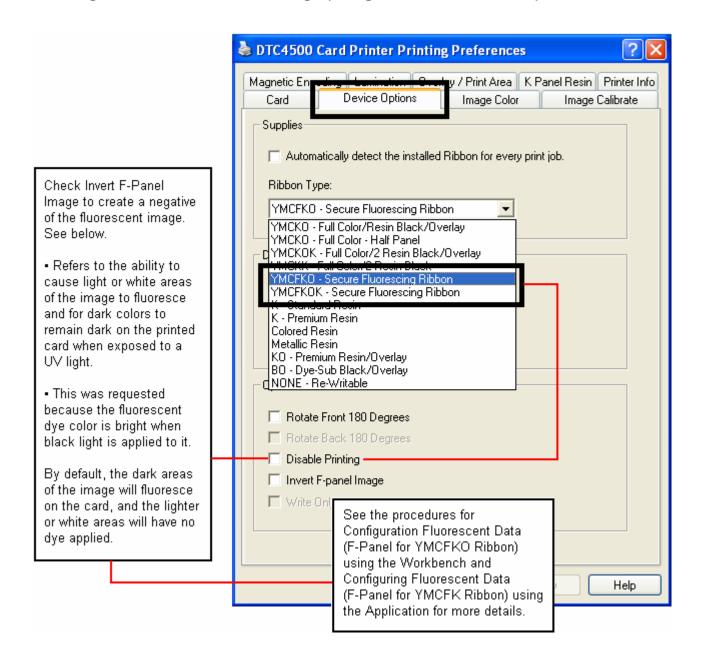

## Configuring Fluorescent Data (F-Panel for YMCFKO Ribbon) using the Application

This process creates a fluorescent image on your card using a simple text string command in your badge application.

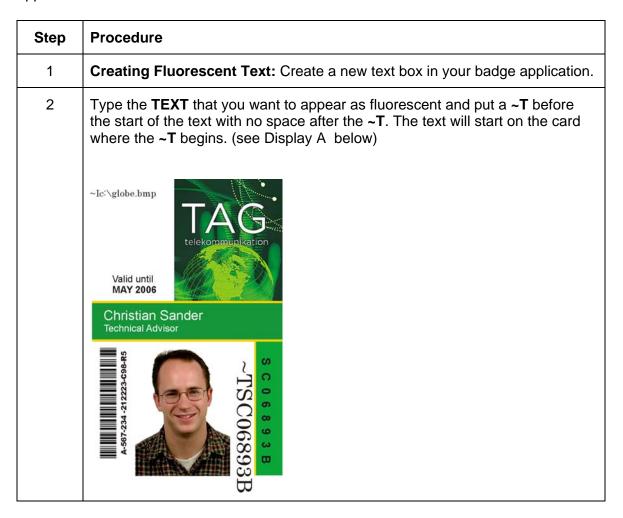

# Configuring Fluorescent Data (F-Panel for YMCFKO Ribbon) using the Application

| Step | Procedure                                                                                                    |
|------|----------------------------------------------------------------------------------------------------|
| 3    | Creating a Fluorescent Image: In a separate drawing program, create the image that you wish to fluoresce. (See Display C below.)  Valid until MAY 2006  Christian Sander Technical Advisor  SC06893B  SC066893B  SC066893B |
| 4    | Create the <b>IMAGE</b> in the actual size that you want it to appear on the card, and save it as a Grayscale or 1 - bit bmp file on the root c:\ directory.  • Do not put spaces in the file name.                        |
| 5    | Create a new text box in your badge application, and type ~I followed by the address of your image (see Display A below). The top left of your image will start at the top left of your text box.                          |

# Configuring Fluorescent Data (F-Panel for YMCFKO Ribbon) using the Application

| Step | Procedure                                                                                                    |  |  |
|------|----------------------------------------------------------------------------------------------------|--|--|
| 6    | Set up the Printer Driver preferences. Refer to Step 8-10 below.                                                                                                    |  |  |
| 7    | Printer will print the fluorescent BMP IMAGE at the ~I position on the card. Printer will print the fluorescent TEXT at the ~T position on the card. (See Display B below) |  |  |
|      | BMP Image located at c:\globe.bmp                                                                                                    |  |  |
|      |                                                                                                    |  |  |
| 8    | Set the Ribbon for YMCFKO in the Printing Preferences. (Note: The Detect Supplies at Print Time button may also be used.)                                                  |  |  |
| 9    | Check <b>Dual Pass</b> if you would like to print the F-Panel on a separate panel of HDP film from the YMC image.                                                          |  |  |
|      | You should use:                                                                                                    |  |  |
|      | The default <b>Dual Pass</b> option if the fluorescent image is used in places where other dye is used.                                                                    |  |  |
|      | OR                                                                                                    |  |  |
|      | Any time the Invert F-Panel Image option is selected.                                                                                                    |  |  |

# Configuring Fluorescent Data (F-Panel for YMCFKO Ribbon) using the Application

| Step | Procedure                                                                                                    |  |  |
|------|----------------------------------------------------------------------------------------------------|--|--|
| 10   | Check <b>Invert F-Panel Image</b> to create a negative of the fluorescent image. See below.                                                                                                    |  |  |
|      | This refers to the ability to cause light or white areas of the image to fluoresce and dark colors to remain dark on the printed card when exposed to a UV light.                                                 |  |  |
|      | This was requested because the fluorescent dye color is bright when black light is applied to it.                                                                                                    |  |  |
|      | By default, the dark areas of the image will fluoresce on the card and the lighter or white areas will have no dye applied. ( <b>Note:</b> This may improve the look of the person's image if used for the Logo.) |  |  |
|      | Options                                                                                                    |  |  |
|      | Rotate Front 180 Degrees                                                                                                    |  |  |
|      | Rotate Back 180 Degrees                                                                                                    |  |  |
|      | ☐ Disable Printing                                                                                                    |  |  |
|      | ✓ Invert F-panel Image                                                                                                    |  |  |
|      | ☐ Write Only                                                                                                    |  |  |
|      |                                                                                                    |  |  |
|      |                                                                                                    |  |  |

# **Section 6: System Overview- Troubleshooting**

# **Reviewing the DTC4500 Sequence of Operations**

Knowing the sequence of the Printer operation will help troubleshoot the printer.

| Step | Process                                                                                                    |  |  |
|------|----------------------------------------------------------------------------------------------------|--|--|
| 1    | The File information is received from PC.                                                                                                    |  |  |
| 2    | Printer checks the installed Ribbon type stored in memory against the Ribbon type command that was sent from the Printer. If Ribbon type does not match, the <b>Pause</b> button on the right will begin flashing. |  |  |
| 3    | The Print Stepper Motor engage.                                                                                                    |  |  |
| 4    | The Card Feed Sensor detects leading edge of card, the Headlift Stepper then engages to disengage the input lever.                                                                                                 |  |  |
| 5    | The card feeds through for the alignment pass.                                                                                                    |  |  |
| 6    | The Card Feed Stepper Motor engages to queue card for magnetic encoding (if applicable).                                                                                                    |  |  |
| 7    | The Encoding data is written to the card (if applicable).                                                                                                    |  |  |
| 8    | The Magnetic Encoder verifies while the Stepper reverses the card (if applicable).                                                                                                    |  |  |
| 9    | The Print Ribbon Drive engages (if not already at the yellow Panel).                                                                                                    |  |  |
| 10   | The Print Ribbon Sensor looks for the Yellow Panel. ( <b>Note:</b> The Print Ribbon Encoder detects number of revolutions, required to use an entire color Panel.)                                                 |  |  |
| 11   | The Print Stepper Motor engages.                                                                                                    |  |  |
| 12   | The Card Feed Sensor detects the leading edge of card.                                                                                                    |  |  |

#### **Reviewing the DTC4500 Sequence of Operations**

| Step | Process                                                                                                    |  |  |
|------|----------------------------------------------------------------------------------------------------|--|--|
| 13   | The Print Stepper Motor queues card to the middle of the platen Roller. All Stop.                                                                              |  |  |
| 14   | The Print Headlift Motor engages to the print position.                                                                                                    |  |  |
| 15   | The Print Cover Sensor checks for closed state.                                                                                                    |  |  |
| 16   | The Print Stepper Motor engages.                                                                                                    |  |  |
| 17   | The Ribbon Drive Motor engages.                                                                                                    |  |  |
| 18   | The Image data is burned by the Printhead until the image data is depleted. All Stop.                                                                          |  |  |
| 19   | The Thermistor engages the Printhead Cooling Fan to maintain proper operating temperature.                                                                     |  |  |
| 20   | The Headlift Motor engages to the queue position.                                                                                                    |  |  |
| 21   | The Print Stepper Motor engages.                                                                                                    |  |  |
| 22   | The Print Ribbon Drive engages.                                                                                                    |  |  |
| 23   | After Ribbon advances a few Encoder clicks, assume the Ribbon is free of card. All stop.                                                                       |  |  |
| 24   | Repeat Steps 9 through 22 for the appropriate number of color/overlay Panels.                                                                                  |  |  |
| 25   | Either the Card is ejected from the singled-sided Printer or the Card Feed Stepper engages to queue the card for the Flipper Table for the dual-sided Printer. |  |  |
| 26   | All Stop.                                                                                                    |  |  |

# **Section 7: Troubleshooting**

# **Printer Error Button and Display Message Table**

Both the DTC4500 use the Button messages rather than the Display Message system.

| Step | Procedure                                                                                                    |  |  |
|------|----------------------------------------------------------------------------------------------------|--|--|
| 1    | All Printers have two (2) buttons, one for <b>ON/Off (LEFT)</b> and one for <b>Pause (II)</b> (RIGHT).                                           |  |  |
|      | Ready O T-c                                                                                                    |  |  |
| 2    | The <b>ON/Off</b> button is blue when the Printer is <b>ON</b> . When the Printer enters the Sleep Mode, the LED is dimmed but still <b>ON</b> . |  |  |
| 3    | The <b>Pause (II)</b> button will be illuminated blue when the Printer is capable of accepting a printjob and does not have an error.            |  |  |
|      | This LED will continue to stay on while the Printer prints as long as there is no error.                                                         |  |  |
|      | This LED will also be dimmed when the Printer goes into sleep mode.                                                                              |  |  |
| 4    | When an error occurs, the <b>Pause</b> button will no longer be illuminated blue, but will blink red.                                            |  |  |

### **Printer Error Button and Display Message Table**

Both the DTC4500 use the Button messages rather than the Display Message system.

| Step | Procedure                                                                                                    |  |  |
|------|----------------------------------------------------------------------------------------------------|--|--|
| 5    | Press the <b>ON/Off</b> button when Printer is in an error state to cause the action to be cancelled. ( <b>Note:</b> If no other error occurs, then the <b>Pause</b> button will illuminate its blue LED.)                                                                                                    |  |  |
| 6    | Press the <b>Pause</b> button when Printer is in an error state to cause the Printer to retry. ( <b>Note:</b> It will illuminate its blue LED and retry the failed action.)                                                                                                    |  |  |
| 7    | When downloading an upgrade file, both blue LED's will blink. If the unit is a DTC1000:  • You have been advised that the upgrade is in process.                                                                                                    |  |  |
| 8    | If a language (other then English) is currently selected:  • You can press and hold the <b>Pause</b> button during the power-up sequence to change the language back to English.                                                                                                    |  |  |
| 9    | <ul> <li>When no LCD Display is available, press or hold the buttons to access certain Internal Test jobs. See below.</li> <li>To print a card with the Printer Settings, press the Pause button and hold for 4+ seconds when the Printer is ready and idle.</li> <li>To print the alignment or the Self Test, press the ON/OFF button then immediately press the Pause button.</li> </ul> |  |  |

### **Using the Error Message Table**

This section provides the troubleshooting table for the error message. The DTC4500 has a display that will show the Printer error messages.

- When an error occurs in the Printer, the PC will show the error message on screen with solutions.
- The display will blink in the location needing attention. Those locations include the Printer, Input Hopper, Magnetic Encoder, Flipper, Card Path, Ribbon, and Data/Communication error device.

Each table uses a 3- column presentation to present a specific or Printer error message, its cause and its solution.

- This allows the troubleshooter to identify the error and its cause, and then perform the procedure (provided in the solution column).
- This standard mode of identifying the problem and its solution should provide an efficient method of troubleshooting this Printer.
- If you encounter problems beyond the capabilities of these the error message table, you should contact Technical Support. Refer to: <u>Section 10</u>: <u>HID Global Technical Support</u>

### **Using the Error Message Table**

| Error Message  | Cause                                                      | Solution                                                                                         |
|----------------|------------------------------------------------------------|--------------------------------------------------------------------------------------------------|
| # 81           | The Printer is unable to feed a card from the Card Hopper. | Check the following, then press the <b>Pause</b> button to continue.                             |
| Unable to Feed |                                                            | <ul> <li>Verify the card thickness setting is<br/>set to the thickness of your cards.</li> </ul> |
|                |                                                            | Verify the Cleaning roller is properly installed on the Ribbon Cartridge.                        |
|                |                                                            | Check for card slippage. If<br>necessary, run the Printer cleaning<br>routine.                   |
|                |                                                            | Verify that your cards are within the perimeters accepted card size range.                       |
|                |                                                            | <ul> <li>Verify the cards are not sticking together.</li> </ul>                                  |

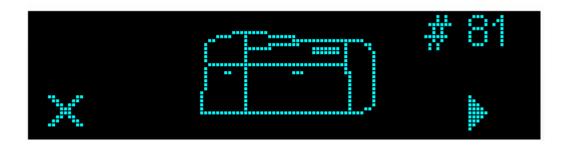

| Error Message                                         | Cause                                                                                                    | Solution                                                                                   |
|-------------------------------------------------------|----------------------------------------------------------------------------------------------------|--------------------------------------------------------------------------------------------|
| # 2 Head Move Error # 3 Headlift Error  contextid=201 | This is a problem with the Printhead Lift.                                                                                   | Reset the Printer and try again.  If this problem persists, call for technical assistance. |
| # 8 Head Sensor Error  contextid=200                  | The Printhead Temperature Sensor is not functioning or is not connected properly.  OR The Printhead is not cooling properly. | Reset the Printer and try again.  If the problem persists, call for technical assistance.  |
| # 9<br>Reboot Required                                | Unspecified system error detected by the Printer Firmware.                                                                   | Reset the Printer and try again.  If this problem persists, call for technical assistance. |
| # 25 Ribbon not Installed  contextid=232              | A Ribbon is not installed in the Printer.                                                                                    | Install a Ribbon and retry.                                                                |

| Error Message                                                  | Cause                                                                                           | Solution                                                                                                    |
|----------------------------------------------------------------|-------------------------------------------------------------------------------------------------|----------------------------------------------------------------------------------------------------|
| # 30 Mag Verify Error  contextid=251  contextid=252            | Magnetic encoding verification failure.                                                         | <ul> <li>Try encoding with a different card.</li> <li>Verify cards have the Magnetic Stripe.</li> <li>Replace the Magnetic Encoding Module.</li> </ul>                                                                     |
| # 31 No Mag Module  contextid=250                              | You are trying to send encoding data, but the Printer is not configured with this Encoder type. | <ul> <li>Ensure that no encoding data is being sent with the print job and reprint the card.</li> <li>Install a Magnetic Encoding Module.</li> </ul>                                                                       |
| # 38<br># 39<br># 40<br>EEPROM Corrupt<br>EEPROM Read<br>Error | EEPROM restored with factory default values.                                                    | If changes were made in the Advanced Setting Tab in the Printer Driver, click the <b>Default</b> button to reset these numbers.  Reset the Printer and try again. If this problem persists, call for technical assistance. |

| Error Message                            | Cause                                                                             | Solution                                                                                                    |
|------------------------------------------|-----------------------------------------------------------------------------------|----------------------------------------------------------------------------------------------------|
| # 44<br>Flipper Jam/ Home<br>Error       | A card has become jammed in the Printer's Flipper Table.                          | Clear any cards in the Flipper Table using the buttons to move the card out. Resume printing.                                                                            |
| contextid=220                            | The Flipper failed to position properly while aligning a card or flipping a card. | Reset the Printer and retry. If problem persists call for technical assistance.                                                                                          |
| # 45<br>No Flip Module<br> contextid=221 | Request to print on 2 <sup>nd</sup> side of card, but no Flipper is installed.    | If a Flipper Module is present, ensure that the <b>Print Both Sides</b> option in the Printer Driver is set correctly.  • Install a Flipper module.                      |
| # 48 Check Lam Power  contextid=281      | Lam is connected but not powered.                                                 | Power off the Printer, power the Laminator, and then power on the Printer. A damaged Flipper board, E-Card board, or EEPROM could potentially result in this same error. |
| # 52 Lam Generic Error  contextid=280    | Laminator firmware error                                                          | Cycle power and try again.     If this problem persists call for technical assistance.                                                                                   |

| Error Message                           | Cause                                                                       | Solution                                                                                                    |
|-----------------------------------------|-----------------------------------------------------------------------------|----------------------------------------------------------------------------------------------------|
| # 53<br>Lam Card Jam                    | A jam occurred somewhere between the Printer and the laminator              | Open covers and clear the obstruction/jam                                                                                                    |
| # 63 Lam Tag Error  contextid=286       | There is no material loaded in the laminator                                | Load material into the Laminator                                                                                                    |
| # 64<br># 65<br># 66<br>Reboot Required | Unspecified system error detected by the Printer Firmware.                  | Reset the Printer and try again.  • If this problem persists, call for technical assistance.                                                                                                    |
| # 68<br>Card in Printer                 | A card is jammed in the Print Station or card flipping area of the Printer. | Clear the jam and press the the <b>Pause</b> button.                                                                                                    |
| # 70 Multiple Feed  contextid=211       | Multiple cards were fed into the Printer.                                   | Verify the card thickness is set to the thickness of your cards, then press the <b>Pause</b> button.  • Check for card slippage. If necessary, run the Printer cleaning routine  • Verify the Cleaning roller is properly installed on the Ribbon Cartridge.  • Verify the cards are not sticking together. |

| Error Message                                     | Cause                                                      | Solution                                                                                                    |
|---------------------------------------------------|------------------------------------------------------------|----------------------------------------------------------------------------------------------------|
| # 81 Unable to Feed  contextid=214  contextid=210 | The Printer is unable to feed a card from the Card Hopper. | <ul> <li>Check the following, then press the Pause button to continue.</li> <li>Verify the card thickness setting is set to the thickness of your cards.</li> <li>Verify the Cleaning roller is properly installed on the Ribbon Cartridge.</li> <li>Check for card slippage. If necessary, run the Printer cleaning routine.</li> <li>Verify that your cards are within the perimeters accepted card size range.</li> <li>Verify the cards are not sticking together.</li> </ul> |
| # 82<br>Mag Jam<br> contextid=216                 | A card is jammed Magnetic station                          | <ul> <li>Clear any cards in the Magnetic station using the buttons to move the card out.</li> <li>Press the <b>Pause</b> button to continue.</li> </ul>                                                                                                    |

| Error Message                           | Cause                                                                                                    | Solution                                                                                                    |
|-----------------------------------------|----------------------------------------------------------------------------------------------------|----------------------------------------------------------------------------------------------------|
| # 91 Ribbon Out  contextid=233          | The Print Ribbon has run out.                                                                            | <ul> <li>Install a new Ribbon.</li> <li>Press the <b>Pause</b> button to continue or the <b>ON/OFF</b> button to cancel.</li> </ul>                                                                                                    |
| # 93<br>Wrong Ribbon<br> contextid=231  | The Print Ribbon installed in the Printer does not match the Ribbon type selected in the Printer Driver. | <ul> <li>Change either the installed Print Ribbon or the Ribbon type selected in the Printer Driver.</li> <li>Press the Pause button to continue or the ON/OFF button to cancel .</li> </ul>                                              |
| # 97 Ribbon Search Error  contextid=239 | The Ribbon is not able to find the next panel correctly.  Check for jams/breaks.                         | <ul> <li>Recalibrate the Ribbon Sensor.</li> <li>If broken, repair by taping the Ribbon back on to the take- up core.</li> <li>Replace the Ribbon.</li> <li>Press the Pause button to continue or the ON/OFF button to cancel.</li> </ul> |

| Error Message                                | Cause                                                                       | Solution                                                                                                    |
|----------------------------------------------|-----------------------------------------------------------------------------|----------------------------------------------------------------------------------------------------|
| # 99 Ribbon Error  contextid=234             | The Print Ribbon has either broken or jammed.                               | <ul> <li>If jammed, clear the jam.</li> <li>If broken, repair by taping the Ribbon back on to the take- up core.</li> <li>Press the Pause button to continue or the ON/OFF button to cancel.</li> </ul> |
| # 100<br>Ribbon RFID Error<br> contextid=230 | There is no Ribbon or the Ribbon tag information is corrupted or incorrect. | Verify the Printer Driver settings for correct Ribbon.  Try a new Ribbon and continue.  Press the <b>ON/OFF</b> button to cancel.                                                                       |
| # 102<br># 103<br># 104<br>Headlift Error    | This is a problem with the Printhead Lift.                                  | Reset the Printer and try again.  If this problem persists, call for technical assistance.                                                                                                    |
| # 106<br>Job Data Error                      | The print data sent to the Printer is corrupt or has been interrupted.      | Check the interface cable.  Select the <b>ON/OFF</b> button to cancel this print job and then resend the job.                                                                                           |

| Error Message                    | Cause                                                                                         | Solution                                                                                                    |
|----------------------------------|-----------------------------------------------------------------------------------------------|----------------------------------------------------------------------------------------------------|
| # 107<br>Printing Error          | An error was detected during printing.                                                        | Reset the Printer and try again.  If this problem persists, call for technical assistance.                                                                                                    |
| # 109<br>Ribbon Release<br>Error | The Printer cannot locate the next Ribbon panel in order to release the Ribbon from the card. | <ul> <li>Ensure that the Ribbon is not stuck to the card.</li> <li>Replace the Ribbon.</li> <li>Recalibrate the Ribbon sensor.</li> <li>If the Ribbon is broken, repair by taping the Ribbon back onto the take- up core and manually advance to the next panel.</li> </ul> |
| # 110<br>Card Jam/Align<br>error | A card is jammed in the Print Station or card flipping area of the Printer.                   | Clear the jam. Press the <b>Pause</b> button to continue.                                                                                                    |
| # 111<br>Head Loading            | An unrecoverable error has occurred during printing.                                          | Reset the Printer and try again. If this problem persists, call for technical assistance.                                                                                                    |
| # 112<br>Card Jam/Align<br>error | A card is jammed in the Print Station or card flipping area of the Printer.                   | Clear the jam. Press the <b>Pause</b> button to continue.                                                                                                    |

| Error Message                             | Cause                                                                                                    | Solution                                                                                                    |
|-------------------------------------------|----------------------------------------------------------------------------------------------------|----------------------------------------------------------------------------------------------------|
| # 113 Ribbon Release Error  contextid=300 | The Printer cannot locate the next Ribbon panel in order to release the Ribbon from the card.                                               | <ul> <li>Ensure that the Ribbon is not stuck to the card.</li> <li>Replace the Ribbon.</li> <li>Recalibrate the Ribbon sensor.</li> <li>If the Ribbon is broken, repair by taping the Ribbon back onto the take- up core and manually advance to the next panel.</li> <li>Press the Pause button to continue.</li> </ul> |
| # 128 Calibrate Ribbon  contextid=235     | The Print Ribbon Sensor is out of calibration.                                                                                              | Calibrate the Ribbon Sensor.                                                                                                    |
| # 131<br>Flipper Jam/ Home<br>Error       | A card has become jammed in the Printer's Flipper Table.  The Flipper failed to position properly while aligning a card or flipping a card. | Clear any cards in the Flipper Table, using the buttons to move the card out.  Resume printing.  Reset the Printer and retry. If problem persists call for technical assistance.                                                                                                    |

| Error Message                                    | Cause                                                             | Solution                                                                                                    |
|--------------------------------------------------|-------------------------------------------------------------------|----------------------------------------------------------------------------------------------------|
| # 136 Secure Guard Print Disabled  contextid=203 | Printing is disabled by SecureGuard until a password is received. | Reset the Printer and retry.  • If the problem persists, call for technical assistance.                                                                                                    |
| # 139<br>Please Remove<br>Ribbon                 | Ribbon needs to be removed.                                       | Reset the Printer and retry.  If problem persists, call for technical assistance.                                                                                                    |
| # 144 EEPROM Corrupt EEPROM Read Error           | EEPROM restored with factory default values.                      | <ul> <li>If changes were made in the Advanced Setting Tab in the Printer Driver, click the <b>Default</b> button to reset these numbers.</li> <li>Reset the Printer and try again. If this problem persists, call for technical assistance.</li> </ul> |
| # 170<br>Ribbon Calibration<br>failed            | Ribbon calibration failed.                                        | Check for material blocking sensor and try again.                                                                                                    |

# **Printer Specific Tools (DTC4500)**

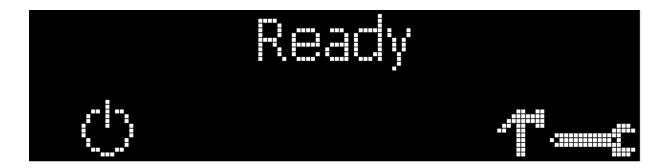

Here is a description of these tools.

- Press the button to scroll through the details of the Printer and perform the action.
- Press the button to select the option.
- Once is selected, use the left down arrow and Languages and Exit.
- Use the corner arrow to run that option.
- The curved arrow will return to the first screen

# **Additional Printer Specific Tools (DTC4500)**

| Label    | Description                                                            |  |
|----------|------------------------------------------------------------------------|--|
| INFO     | Printer Type                                                           |  |
|          | Firmware Version                                                       |  |
|          | I.P Address                                                            |  |
|          | Flipper                                                                |  |
|          | Lamination                                                             |  |
|          | Magnetics                                                              |  |
|          | E-Card                                                                 |  |
|          | Password                                                               |  |
|          | Card count                                                             |  |
| TEST     | Color Photo:                                                           |  |
| PRINTS   | Select this to print a color card to test communication and integrity. |  |
|          | Alignment:                                                             |  |
|          | Select this to print a card used to align the print image on the card. |  |
|          | Settings:                                                              |  |
|          | Select this to print a card with the Advanced settings.                |  |
|          | Resin:                                                                 |  |
|          | Select this to print a RESIN test card.  Rewritable:                   |  |
|          | Select this to ERASE the Rewritable card.                              |  |
| Longuego |                                                                        |  |
| Language | Language: Select this choice to change the Printer Displayed Language. |  |
|          |                                                                        |  |
| Exit     | Exit:                                                                  |  |
|          | Select this choice to exit the Printer Tool options.                   |  |

# **Section 8: Cleaning**

The Card Printer is built to require a minimum amount of maintenance. Nevertheless, there are a few procedures you can perform on a regular basis or as needed to ensure the best possible performance

### **Safety Messages (review carefully)**

| Symbol        | Critical Instructions for Safety purposes                                                                                                    |  |
|---------------|----------------------------------------------------------------------------------------------------|--|
| Danger:       | Failure to follow these installation guidelines can result in death or serious injury.                                                                                              |  |
| \ <u>\`!\</u> | Information that raises potential safety issues is indicated by a warning symbol (as shown to the left).                                                                            |  |
|               | <ul> <li>To prevent personal injury, refer to the following safety<br/>messages before performing an operation preceded by this<br/>symbol.</li> </ul>                              |  |
|               | To prevent personal injury, always remove the power cord prior to performing repair procedures, unless otherwise specified.                                                         |  |
|               | To prevent personal injury, make sure only qualified personnel perform these procedures.                                                                                            |  |
| Caution:      | This device is electrostatically sensitive. It may be damaged if exposed to static electricity discharges.                                                                          |  |
| <u></u>       | Information that raises potential electrostatic safety issues is indicated by a warning symbol (as shown to the left).                                                              |  |
|               | <ul> <li>To prevent equipment or media damage, refer to the<br/>following safety messages before performing an operation<br/>preceded by this symbol.</li> </ul>                    |  |
|               | To prevent equipment or media damage, observe all established Electrostatic Discharge (ESD) procedures while handling cables in or near the Circuit Board and Printhead Assemblies. |  |
|               | To prevent equipment or media damage, always wear an appropriate personal grounding device (e.g., a high quality wrist strap grounded to avoid potential damage).                   |  |
|               | To prevent equipment or media damage, always remove<br>the Ribbon and Cards from the Printer before making any<br>repairs, unless otherwise specified.                              |  |
|               | To prevent equipment or media damage, take jewelry off<br>of fingers and hands, as well as thoroughly clean hands to<br>remove oil and debris before working on the Printer.        |  |

#### **DTC4500 Card Printer/Encoder Cleaning Kit**

Caution: As with any electronic device, internal components of the Printer, such as the Printhead, may be damaged if exposed to static electrical discharges. To avoid potential damage, always wear an appropriate personal grounding device, such as a wrist strap (with integral resistor) connected to an ESD ground.

#### **Supplies (included with the Cleaning Kit)**

This Cleaning Kit provides you with the specialized cleaning supplies and the required cleaning procedures for you to maintain your Fargo DTC4500 Card Printer/Encoder. The following cleaning procedures will require less than ten minutes.

| Description                                                                                                    | Supplies (pictured)                                                                                                    |
|----------------------------------------------------------------------------------------------------|----------------------------------------------------------------------------------------------------|
| Four (4) Printhead Cleaning Swabs are pre-moistened with 99.99% isopropyl alcohol for cleaning your Printer's Printhead.         |                                                                                                    |
| Ten (10) Gauze Pads are pre-<br>moistened with 99.99% isopropyl<br>alcohol for cleaning your Printer's<br>interior and exterior. |                                                                                                    |
| Ten (10) Cleaning Cards are provided with adhesive backing for cleaning your Printer's Platen and Card Feed Rollers.             | THE STATE OF THE STATE OF THE S |

# **Printhead Cleaning**

| Step | Procedure                                                                                                    |  |  |
|------|----------------------------------------------------------------------------------------------------|--|--|
| 1    | Caution:                                                                                                    |  |  |
|      | Turn <b>Off</b> the Printer and unplug the power cord from the Printer.                                          |  |  |
| 2    | Remove the Ribbon Cartridge.                                                                                     |  |  |
| 3    | Open the <b>Printhead Cleaning Swabs</b> . Break it to moisten the tip.                                          |  |  |
| 4    | Swab the tip back and forth across the top of the Printhead. Allow to dry thoroughly before sending a print job. |  |  |

#### Cleaning the Platen and the Card Feed Rollers

Perform this procedure approximately every **1000 prints** to maintain a consistent print quality. (**Note:** The Card Feed Rollers move the card throughout the print process. Rollers should be kept clean to prevent card jams and card contamination. This cleaning process will ultimately lead to better print quality and extended Printhead life.)

| Step | Procedure                                                                                                    | Picture                                                                                                    |
|------|----------------------------------------------------------------------------------------------------|----------------------------------------------------------------------------------------------------|
| 1    | <ul><li>a. Open the Printer's Front Cover and remove the Print Ribbon.</li><li>b. Remove all the cards from the Printer's Input Hopper.</li></ul>                                                                                                    |                                                                                                    |
| 2    | Use the Cleaning Card from the Printer's and remove the adhesive backing from both sides of the card.  If your Printer has a Magnetic Encoder installed, be sure to leave the small Liner Strip on top of the Cleaning Card in place.  This small strip is needed to protect the Magnetic Head from the adhesives on the Cleaning Card. | AND COLOR OF STATE OF STATE OF |
| 3    | Insert the Cleaning Card into the Single Feed Card Slot until the card stops.  If your Printer is equipped with a Magnetic Encoder, you must insert the Cleaning Card with the printed side up and with the small Liner Strip towards the front of the Printer.                                                                         |                                                                                                    |

# **Cleaning the Platen and the Card Feed Rollers**

| Step | Procedure                                                                                                    | Picture                                                            |
|------|----------------------------------------------------------------------------------------------------|--------------------------------------------------------------------|
| 4    | From your computer, open the Printer Driver and select Printing Preferences.                                                                                                    | Open  Set as Default Printer  Printing Preferences  Pause Printing |
| 5    | Open the <b>Toolbox</b> button.                                                                                                    | ToolBox                                                            |
| 6    | Click on the Clean Printer button.                                                                                                    | Clean Printer                                                      |
| 7    | <ul> <li>Click on the Clean button.</li> <li>The Printer will pull in the Cleaning Card. The Printer will then perform an automated cleaning procedure.</li> <li>This procedure is designed to thoroughly clean the Platen and the Card Feed Rollers inside the Printer.</li> </ul> | Clean                                                              |

#### **Cleaning the Printer's Interior**

Periodically, use a **Cleaning Pad** from the Printer's **Cleaning Kit** to remove dust and other contaminants from inside the Printer. (**Note:** Dust and other particles may accumulate inside the Printer with continued usage. This can cause spots or specks to appear on the printed cards.)

#### **Cleaning the Printer's Exterior**

Clean it only with a **Cleaning Pad** from the Printer's **Cleaning Kit**. (**Note:** The Printer has a durable casing that should retain its luster and appearance for many years.

# **Section 9: Firmware Upgrades**

# **Upgrade the Printer Firmware**

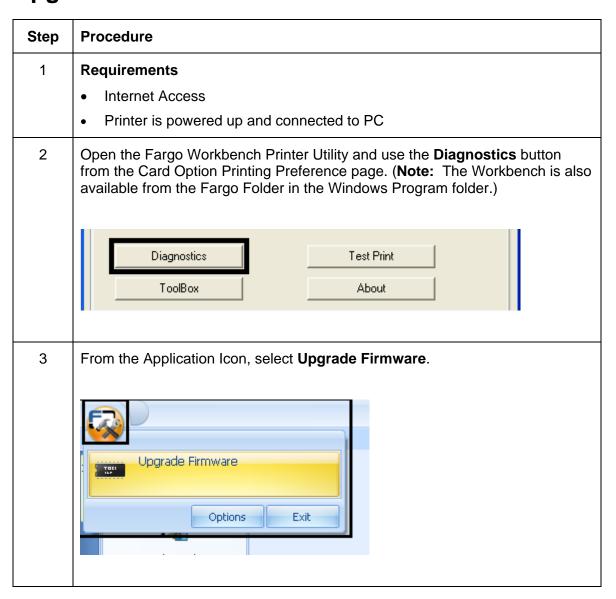

#### **Upgrade the Printer Firmware**

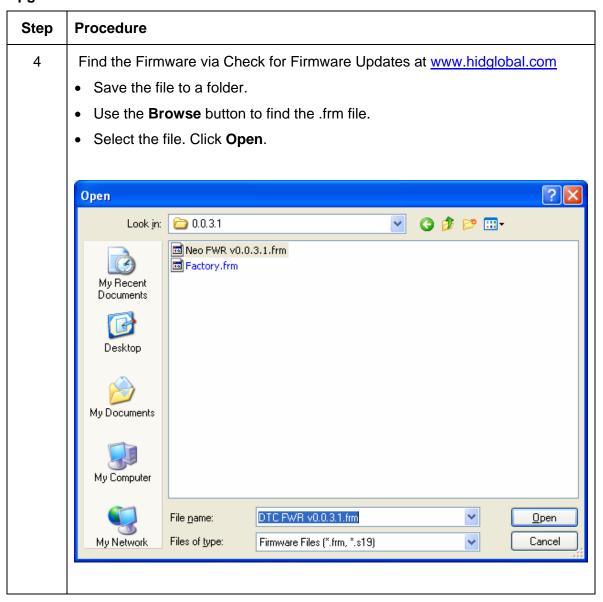

#### **Upgrade the Printer Firmware**

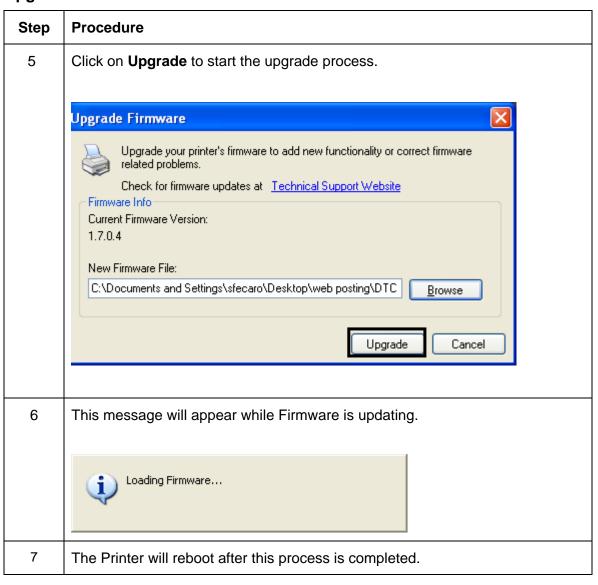

# **Section 10: HID Global Technical Support**

The purpose of this section to provide you with an efficient, step-by-step procedure to be used when contacting HID GLOBAL Technical Support as needed for this Card Printer.

| Step | Procedure                                                                                                    |  |
|------|----------------------------------------------------------------------------------------------------|--|
| 1    | Contact the HIDGlobal Technical Support Group by phone at (866)607-7339 Ext #6 or by fax at (952) 946-8492 for additional technical assistance. |  |
|      | OR                                                                                                    |  |
|      | Contact HID Technical Support via the Web: www.hidglobal.com                                                                                    |  |
| 2    | Position a phone near the Printer and Computer so the technician can help to troubleshoot the Printer(s).                                       |  |
| 3    | Please have a self-test and a sample card ready when calling HID Technical Support.                                                             |  |

# Reading the Serial Numbers on a Fargo Printer

You can determine when your card Printer was manufactured by reading directly from the serial number (affixed to your card Printer).

| Example                                                       | Explanation                                                                                                    |
|---------------------------------------------------------------|----------------------------------------------------------------------------------------------------|
| Reviewing Example<br>No. 1: Serial Number<br>A9050028 ( 2009) | A9050028: The first two digits in the serial number indicate the year the Printer was built (e.g., the digits A9 indicate the year 2009).                |
|                                                               | A9050028: The third and fourth digits in the serial number indicate the week the Printer was built (e.g., the digits 05 indicate week 5th of that year). |
|                                                               | A9050028: The last four digits indicate the sequence number for the numeric order in which the Printers were built.                                      |
| Reviewing Example<br>No. 2: Serial Number<br>B0050028 (2010)  | B0050028: The first two digits in the serial number indicate the year the Printer was built (e.g., the digits B0 indicate the year 2010).                |
|                                                               | B0050028: The third and fourth digits in the serial number indicate the week the Printer was built (e.g., the digits 05 indicate week 5th of that year). |
|                                                               | B0050028: The last four digits indicate the sequence number for the numeric order in which the Printers were built.                                      |

# Appendix A

# **Using the Defined Area Option**

This procedure can be used with the K Panel or the Overlay /Print Area procedure to define specific areas. The K-Panel procedure is described below: The same process is used for the Overlay/Print Area option.

- Select Defined Area(s) for the Printer Driver to print the resin black (K) panel for all black found only in a desired and defined area or areas.
- Click Defined Area(s), which will activate the card grid in the upper half of the window. It is through this card grid that up to five areas can be defined.
- Determine the area of the card necessary to define. In the sample, this area is indicated by the dashed outline.
- Determine the size of this area by actually printing a card and looking at it in the same orientation as when it exits the Printer.
- Measure the total size for the area and enter those dimensions into the dimension boxes.
- Once the area is sized properly, measure from the lower left corner of the card up and over to the lower left corner for the defined area.
   Enter these values into the X and Y boxes.

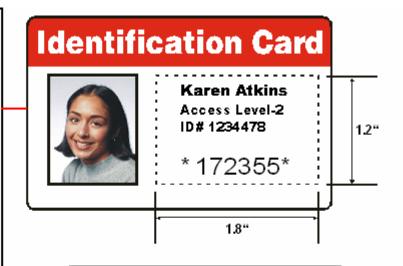

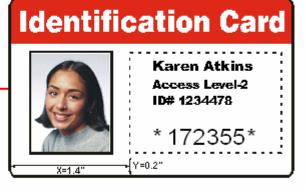

- Print the card design and note how the image is oriented on the card as it ejects from the Printer.
- Measure the defined area location based on the printed card.
- Define another area by clicking the Defined Area up arrow.
- Use the Defined Area arrows to navigate back and forth from area to area.
- Delete an area by using the Defined Area arrows to select the area.

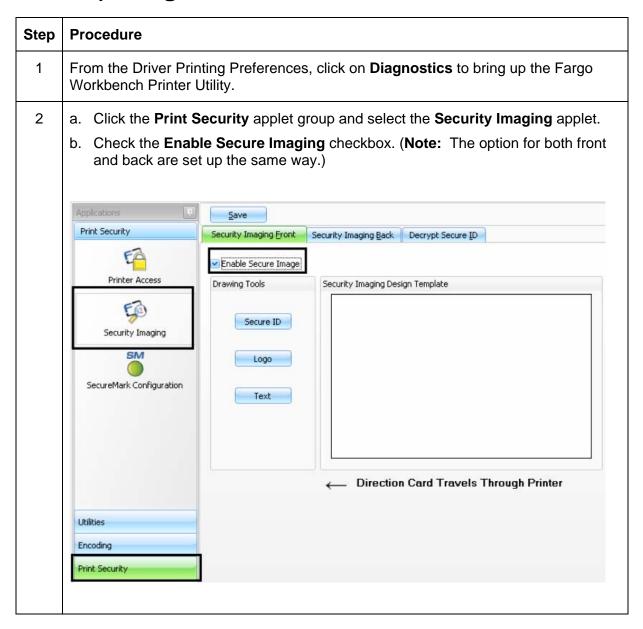

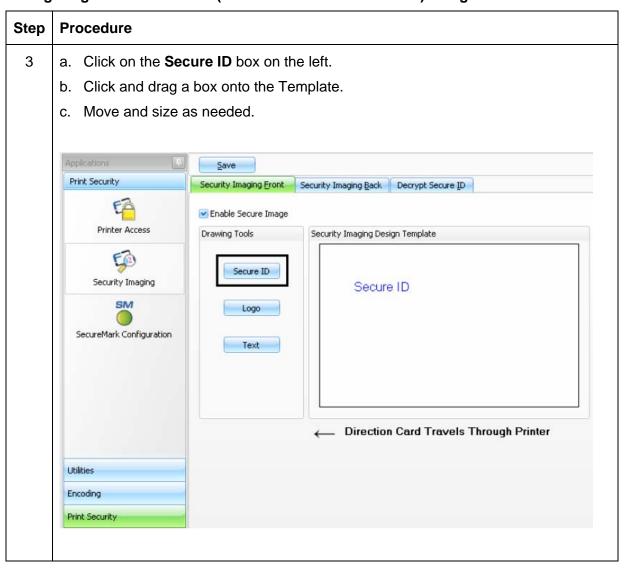

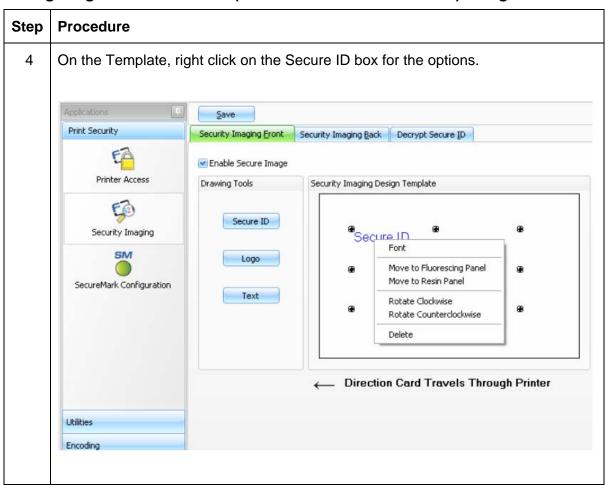

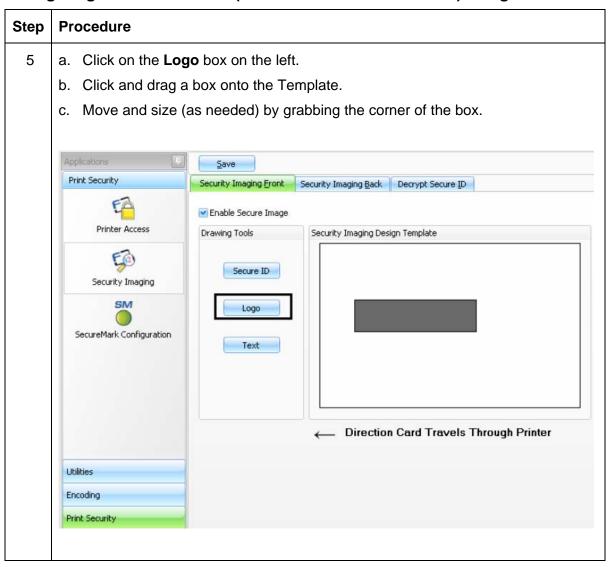

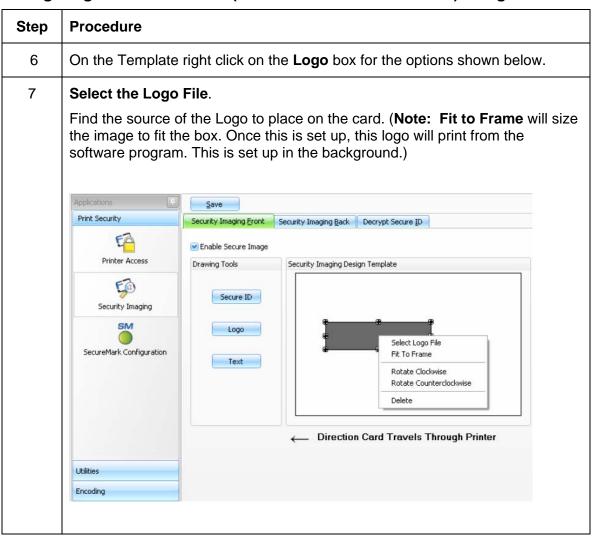

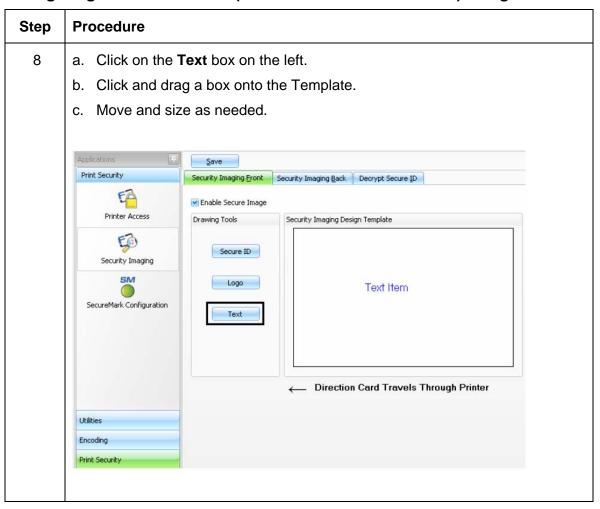

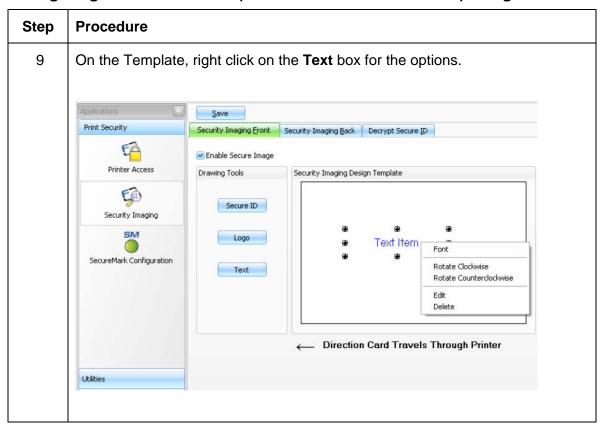

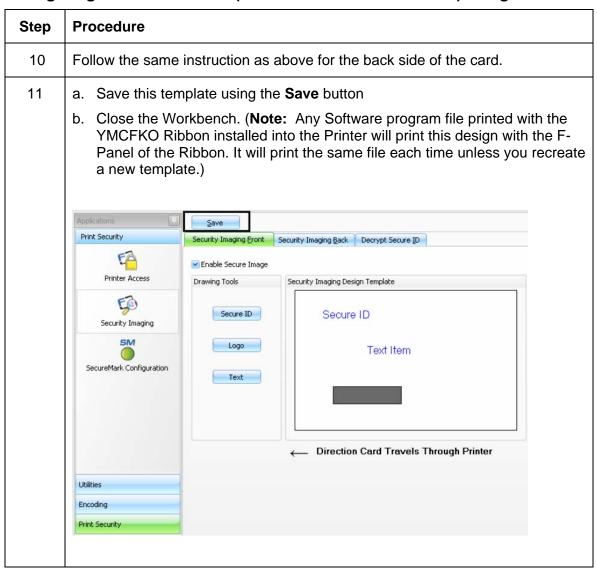

| Step | Procedure                                                                                                    |  |
|------|----------------------------------------------------------------------------------------------------|--|
| 12   | Set the Ribbon for YMCFKO in the Printing Preferences. (Note: The Detect Supplies at Print Time button may also be used. The F-Panel Ribbon must be installed for this process to work.)                  |  |
| 13   | Check <b>Dual Pass</b> if you would like to print the F-Panel on a separate panel of HDP film from the YMC image.                                                                                         |  |
|      | You should use the default <b>Dual Pass</b> option:                                                                                                    |  |
|      | If the fluorescent image is used in places where other dye is used.                                                                                                    |  |
|      | OR                                                                                                    |  |
|      | Any time the Invert F-Panel Image option is selected.                                                                                                    |  |
| 14   | Check Invert F-Panel Image to create a negative of the fluorescent image.                                                                                                    |  |
|      | This refers to the ability to cause light or white areas of the image to fluoresce and dark colors to remain dark on the printed card when exposed to a UV light.                                         |  |
|      | This was requested because the fluorescent dye color is bright when black light is applied to it.                                                                                                    |  |
|      | By default, the dark areas of the image will fluoresce on the card and the lighter or white areas will have no dye applied. (Note: This may improve the look of the person's image if used for the Logo.) |  |
|      |                                                                                                    |  |
|      | □ Rotate Front 180 Degrees □ Rotate Back 180 Degrees □ Disable Printing □ Invert F-panel Image □ Write Only                                                                                               |  |